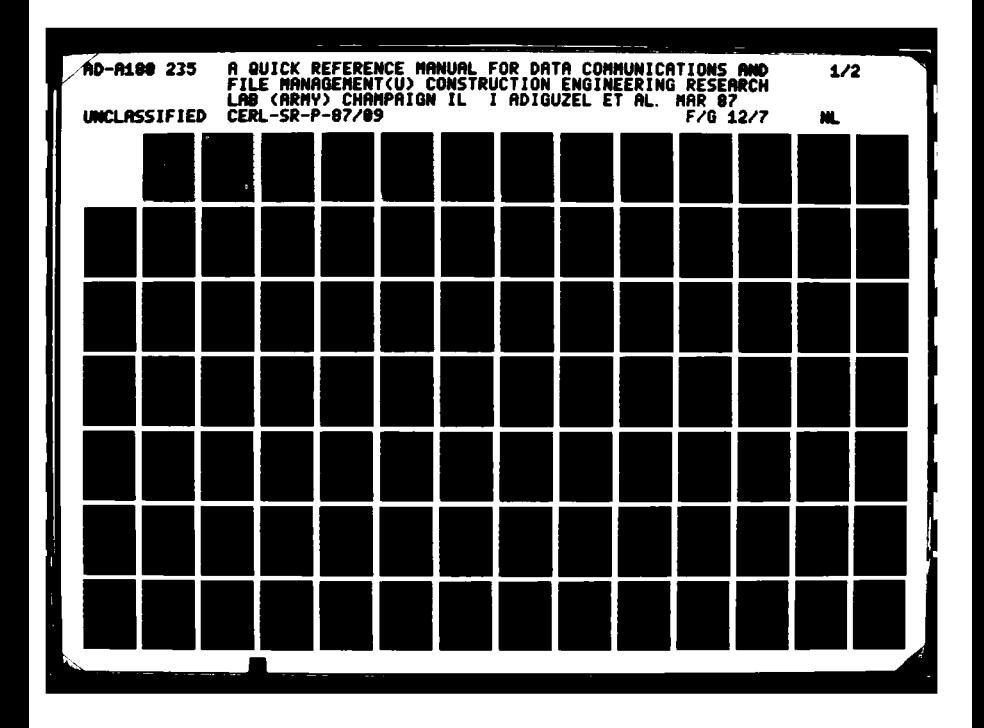

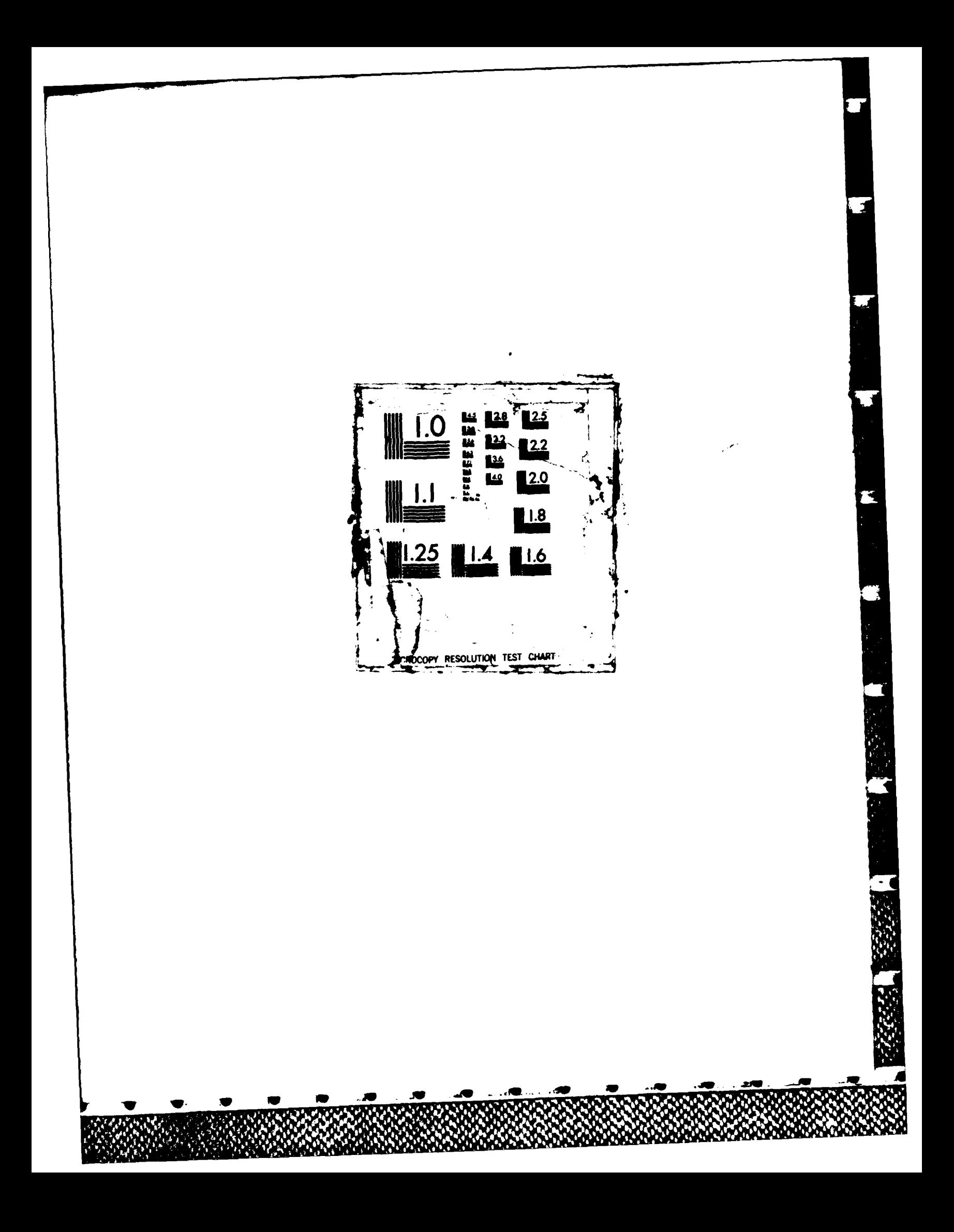

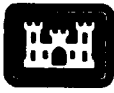

**US Army Corps<br>of Engineers Construction Engineering Research Laboratory** 

**USA-CERL** Special Report **P-87/09** March **1987**

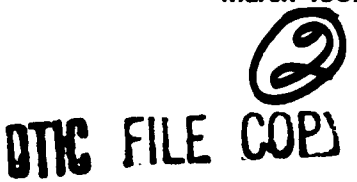

# **AD-A 180 235**

# **A** Quick Reference Manual for Data Communications and File Management

**by**

**Ilker** Adiguzel Roger **A.** Day Sandra Kappes Simon **S.** Kim Michael T. McCulley Christopher O'Toole

**A** collection of microcomputer-based **file** management and **data** communication procedures is provided to **help** users transfer data between applications within a microcomputer environment and between a microcomputer **en**vironment and mainframe applications. Each procedure **smmarizes** possible applications and gives step-by-step instructions for implementation. Example applications are given where **available.**

This manual is **based** on collective experience of the **U.S.** Army Construction Engineering Research Laboratory Facility Systems Division **(USA-CERL-FS)** researchers. Thus, only a limited number of potential applications are covered for microcomputer operations and micro-PAX interface. with additional or alternative procedures are encouraged to contact USA-CERL-FS, Dr. Ilker Adiguzel or Dr. Simon Kim, COMM (217) 352-6511, FTS 958-7516/7269, tellfree 800-USA-CERL outside Illinois, 800-252-7122 within the state, PAX ID: DTMO.

Approved for public release; distribution is unlimited.

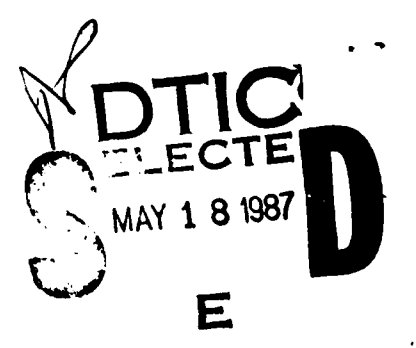

**87 5 15 042**

RICHARD CONTRACTOR CONTRACTOR COMPANY AND CONTRACTOR

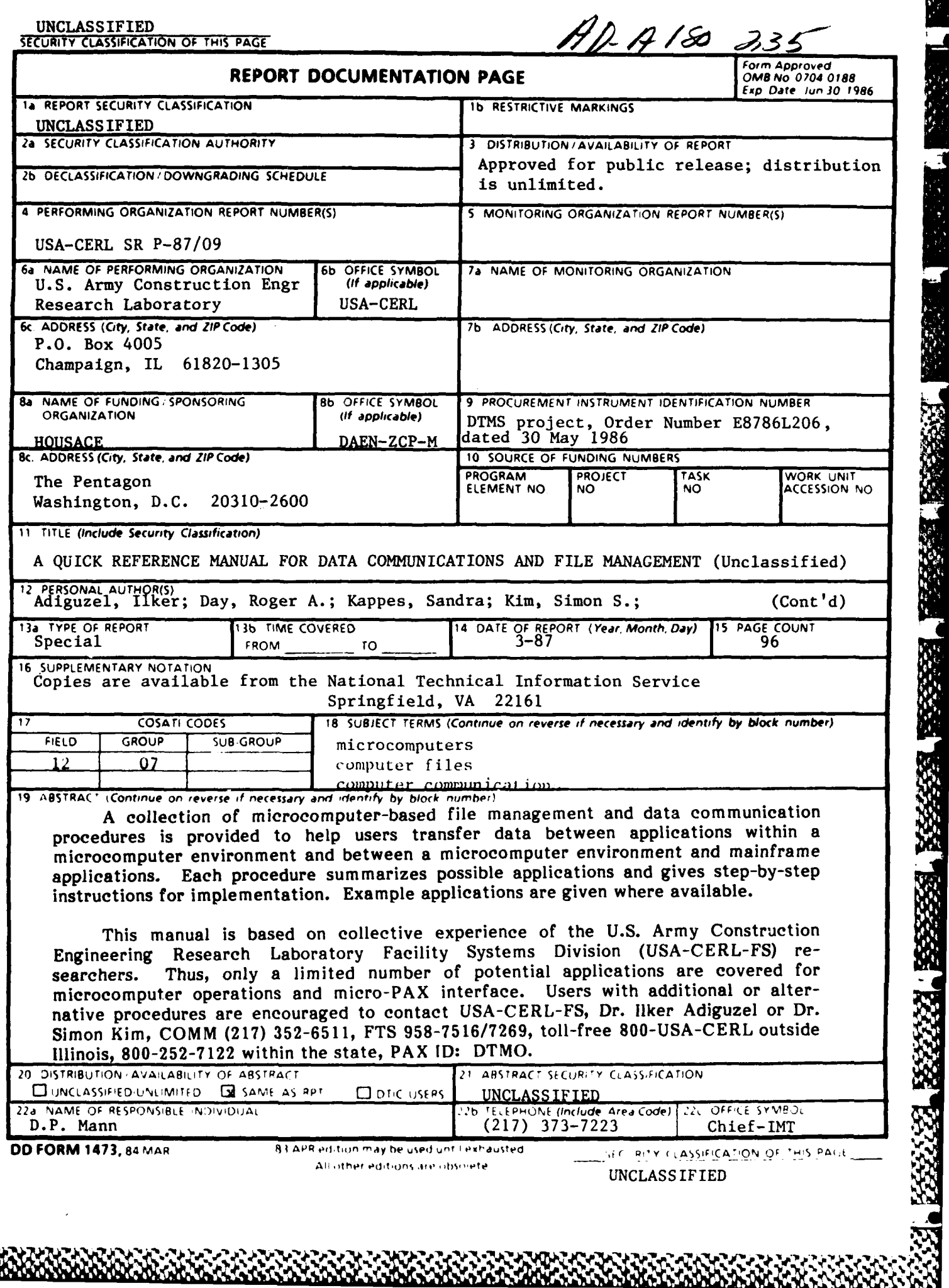

K.

**ADARAHARAHARAHA** 

 $\overline{A}$ 

UNCLASS IF lED

j.

BLOCK 12 (Cont'd)

McCulley, Michael T.; O'Toole, Christopher

222322232333333

UNCLASSIFIED

医精神病的 医单位 经经济经济

1923252

333333

### **FOREWORD**

This work was performed for the Office of the Assistant Chief of Engineers **(OACE),** Headquarters, **U.S.** Army Corps of Engineers **(HQUSACE),** as part of the Data Traffic Management System project, Order Number **E8786L206,** dated **30** May **1986.** The **HQUSACE** Technical Monitor was John Sheehey III, **DAEN-ZCP-M.**

The U.S. Army Construction Engineering Research Laboratory Facility Systems<br>ion (USA-CERL-FS) conducted this project. Information gathered in the Division **(USA-CERL-FS)** conducted this project. investigation reflects the collective experience of researchers in two teams within **USA-**CERL-FS--the Military Programs Analysis Team and the Construction Management Team. This document is intended to be updated at regular intervals to provide the user with state-of-the-art procedures for managing data communications and files.

Mr. **E. A.** Lotz is Chief, **USA-CERL-FS. COL N. C.** Hintz is Commander and Director of **USA-CERL,** and Dr. L. R. Shaffer is Technical Director.

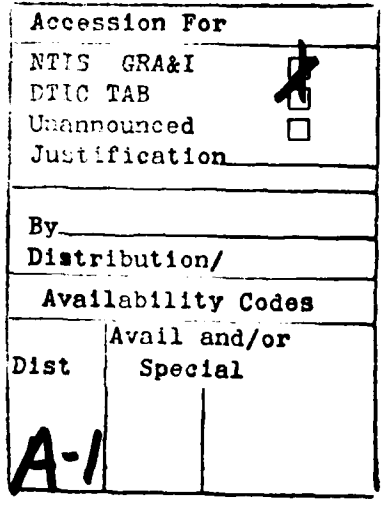

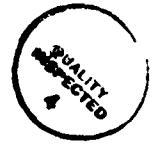

### **CONTENTS**

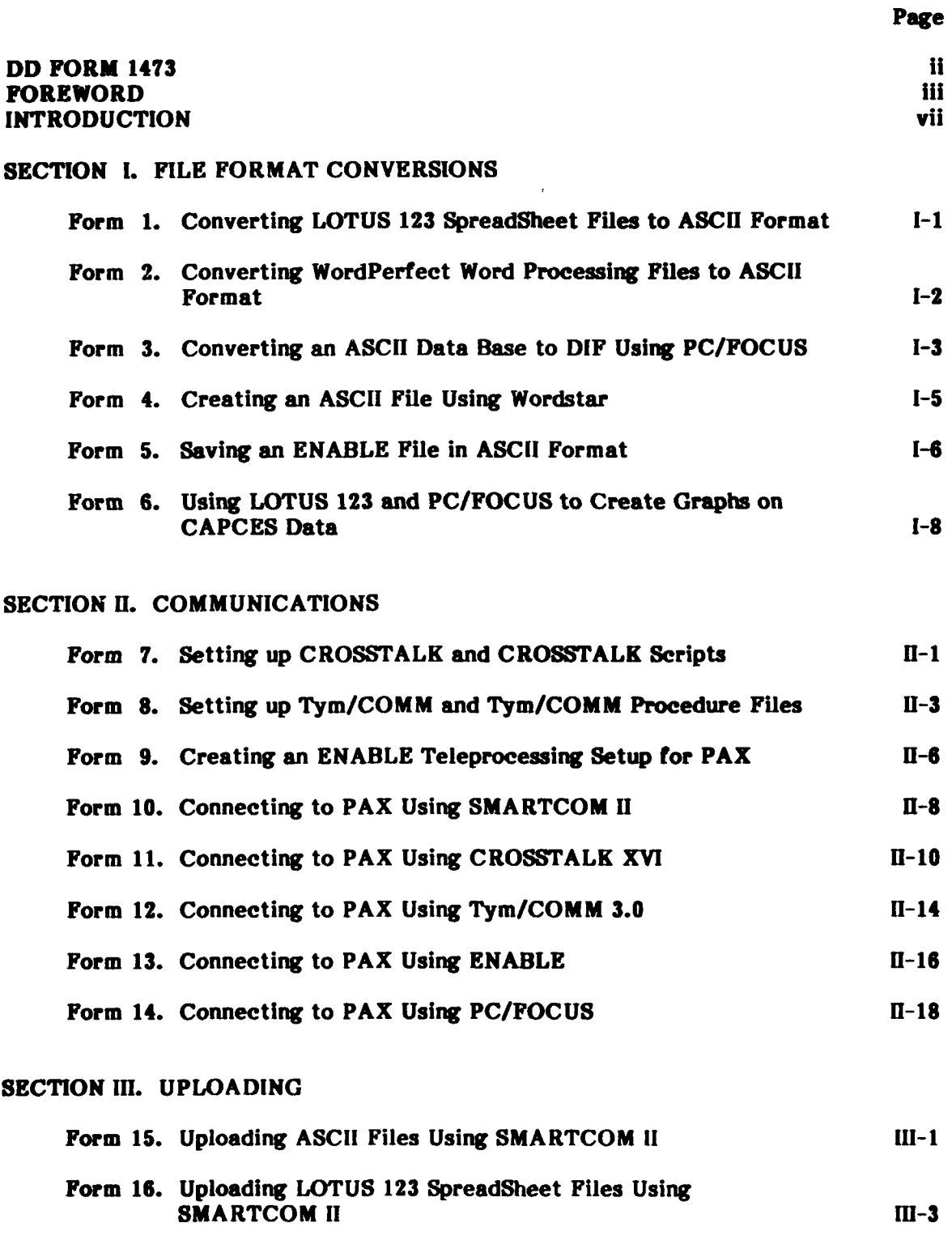

T

**不可能的** 

1. 医全球发生

医感染

Form **17.** Uploading WordPerfect Word Processing Files Using SMARTCOM **ii** [11-4

### **CONTENTS** (Cont'd)

Page

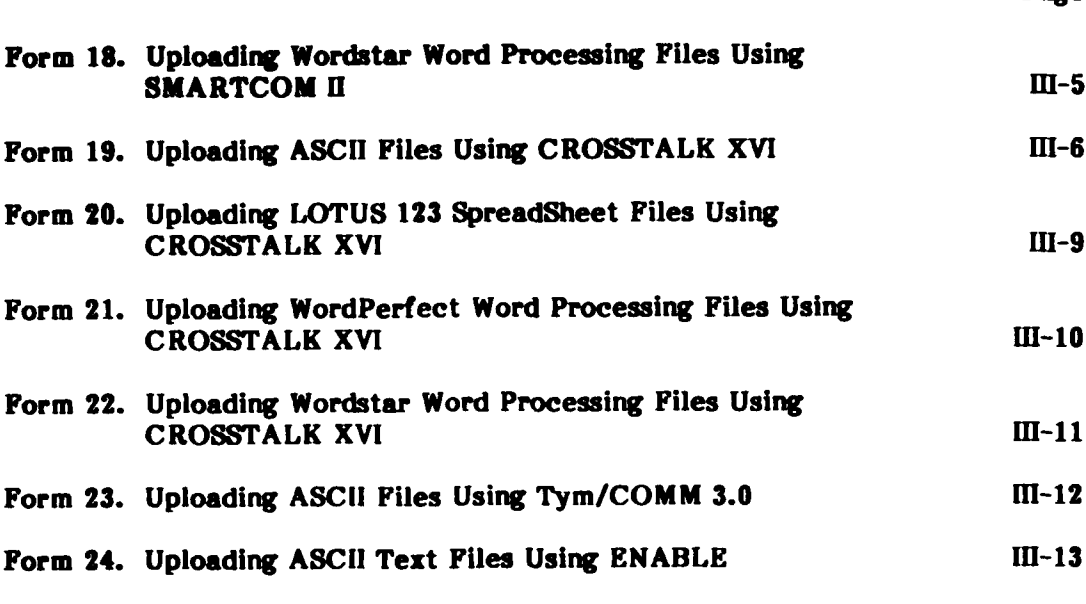

### **SECTION** IV. **DOWNLOADING**

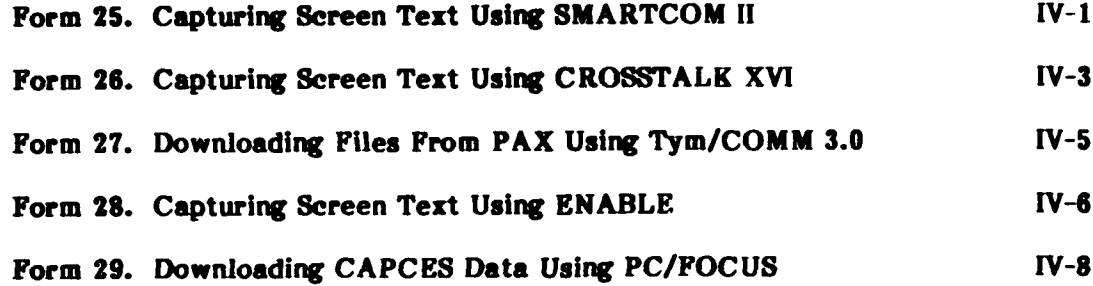

### **SECTION** V. PAX **ONLINE OPERATIONS**

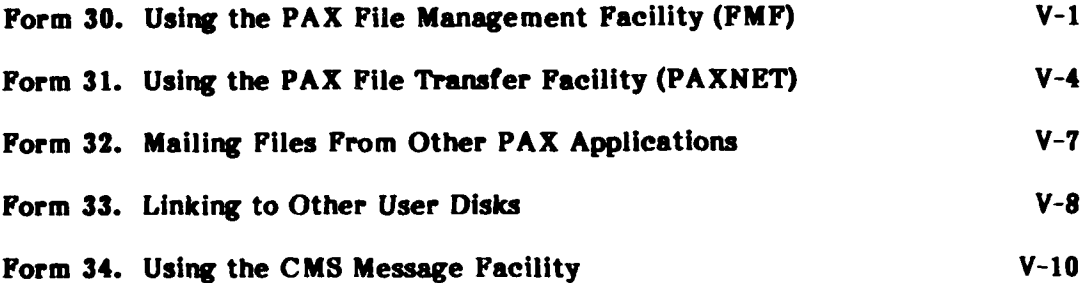

### **SECTION VI. MICROCOMPUTER-ASSISTED DD** FORM **1391 PROCESSING**

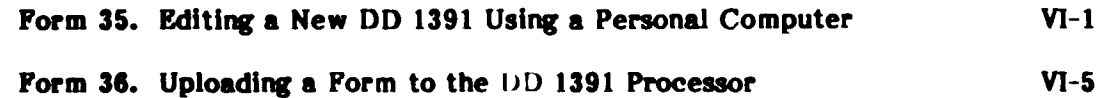

**V**

**m** 5 5t\*j - 5.-

**% %** *r'.* **%r** *or* **%** *e.\** **% % %**

### **CONTENTS (Cont'd)**

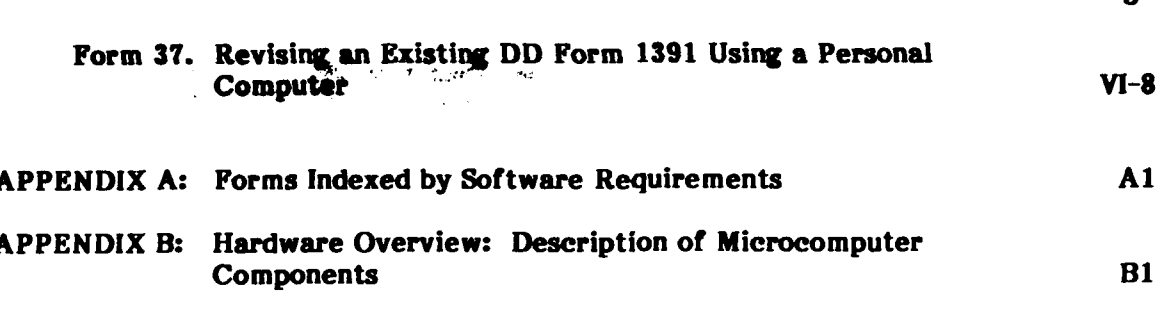

### **DISTRIBUTION**

Page

2010年6月1日

 $\frac{1}{2}$ 

**ASSESS RESERVE RESERVE DESANDERS** 

δŚ,

Arthur And

### **INTRODUCTION**

This manual is a collection of microcomputer-based file management data communication procedures to help users transfer data between applications within a microcomputer environment and between a microcomputer environment and mainframe<br>applications. Each procedure includes a synopsis of applications and step-by-step Each procedure includes a synopsis of applications and step-by-step instructions. Where available, examples of each application also are included.

The manual is organized to be flexible. It consists of several forms that can be replaced, appended, or deleted. New sections and forms can be inserted easily.

**PARABAS ANG ARAW** 

A BOSTAL PARTICIPAL PARTICIPAL A BARTAGE PARTICULAR

Section **I** describes procedures for file format conversions. Section II describes ways to access the PAX system using different communications packages. Section III explains how files prepared in microcomputer environment can be uploaded to the PAX mainframe environment. Section IV shows procedures for downloading files from PAX to the microcomputer. Section V contains some useful operations that can be performed within the PAX environment. Section VI explains procedures for microcomputer-assisted **DD** Form **1391** processing. Appendix **A** contains a software index. **A** user can determine what type of operations can be performed based on the available software packages. Finally, Appendix B gives an overview of microcomputer components, which may assist users in improving their workstation environments.

Information in this manual has been compiled through **USA-CERL-FS** researchers' collective experience with microcomputer operations and micro-PAX interface applications. As such, only a limited number of potential applications are covered. Users who have developed their own procedures not covered herein or who have better alternative methods are encouraged to contact **USA-CERL-FS** for possible inclusion of those procedures in the future editions of this manual. Points of contact (POCs) for general questions are Dr. Ilker Adiguzel and Dr. Simon Kim, **USA-CERL-FS, COMM (217) 352-6511, FTS 958-7516/7269,** toll-free **800-USA-CERL (800-252-7122** inside Illinois), PAX ID: DTMO. Questions about specific procedures described in this manual should be directed to the **POC** listed in each form.

**Contract of the Second State** 

**THE PERIODIC STATES OF STATES OF STATES OF STATES OF STATES OF STATES OF STATES OF STATES OF STATES OF STATES** 

*5.r*

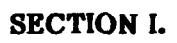

## FILE FORMAT CONVERSIONS

### Form **1.** Converting **LOTUS 123 SpreadSheet Files to ASCII\*** Format

### **1. SYNOPSIS:**

- **9** Save the **LOTUS 123** SpreadSheet file.
- **\*** Convert it to **ASCII** format.
- **e** Save the file in **ASCII** format.

2. **POC:** Ilker Adiguzel, USA-CERL-FS, COMM **(217) 352-6511, FTS 958-7516,** toll-free **800-USA-CERL (800-252-7122** inside Illinois).

### **3.** SOFTWARE **REQUIRED:** MS-DOS, LOTUS 123.

### 4. **HARDWARE REQUIRED:** NA.\*\*

### **5. STEP-BY-STEP PROCEDURE/INSTRUCTIONS:**

- \* Save your workfile in **LOTUS 123** SpreadSheet **(SS)** format (it will have a .WKS **suff** ix).
- **"** Enter **123** and retrieve your **SS** file, if necessary.
- \* First select the **SS** "PRINT" option and then **"FILE"** suboption when asked to choose either "PRINTER" or **"FILE."**
- **"** Enter a name for the converted file and specify the range to be converted; default is **ALL.**
- Then select "GO" for execution. At this point, a duplicate file is created in **ASCII** format with .PRN suffix from your file in SpreadSheet format with .WKS suffix. Your **LOTUS** directory now has both versions.

### **6. EXAMPLES/PROGRAMS/NOTES:**

### **7. TROUBLESHOOTING:**

**8. ADDITIONAL REFERENCE:** Lotus **123** User Manual.

**<sup>\*</sup>ASCII** = American Standard Code for Information Interchange.

**<sup>\*\*</sup>NA** = not applicable.

### **Form 2. Converting WordPerfect Word Processing Files to ASCII Format**

### **1. SYNOPSIS:**

**VALLA** 

*<u><b>ANANCIA*</u>

- **\*** Create/retrieve a WordPerfect word processing file.
- Convert it to ASCII format.
- Save the file in ASCII format.

2. **POC:** Ilker Adiguzel, USA-CERL-FS, COMM (217) 352-6511, **FTS** 958-7516, toll-free 800-USA-CERL (800-252-7122 inside Illinois).

**3. SOFTWARE REQUIRED: MS-DOS,** WordPerfect.

### **4. HARDWARE REQUIRED: NA.**

### **5. STEP-BY-STEP PROCEDUREAINSTRUCTIONS:**

- **"** Enter WordPerfect (WP). Either create a workfile or retrieve the word processing file that you saved previously.
- **"** Press Ctrl/F5 to get the WP Document Conversion and Locking menu. Select Option **I** (Save Current Document as a DOS File). When prompted, enter a unique file name for your DOS **(ASCII)** file. Press ENTER. You will be returned to the word processing environment.
- have t3th versions of the file in your directory--one in WP and the other in **ASCII** format.
- **1998** If your current document is a previously saved WP file, upon exiting WP, you will have toth versions of the file in your directory--one in WP and the other in ASCII format.<br>
 If you just created the file, you hav **a If** you just created the file, you have the option of saving it in WP format as well **(ASCII** format version is already saved). However, if you want to do this step only for possible future editing, it is not needed. Next time, you can enter WP, press Ctrl/F5, and select Option 2 (Retrieve a DOS Text File). .

### **6. EXAMPLES/PROGRAMS/NOTES**

- **7. TROUBLESHOOTING:**
- **8. ADDITIONAL REFERENCE:** *WordPerfect User's Manual.*

### **Form 3. Converting an ASCII Data Base to DIF\* Using PC/FOCUS**

### **1. SYNOPSIS:**

**EXAMPLE APPROVEMENT** 

- **\* FOCUS** master file description and data file required.
- **"** Create a **PC/FOCUS** Focexec program to convert the data.
- Run the Focexec program to create the DIF data file.

2. POC: Roger Day, **USA-CERL-FS,** COMM **(217) 373-6725, FTS 958-7725,** toll-free **800-USA-CERL (800-252-7122** inside Illinois).

### **3. SOFTWARE REQUIRED: MS-DOS, PC/FOCUS.**

### **4. HARDWARE REQUIRED: NA.**

### **5. STEP-BY-STEP PROCEDUREAINSTRUCTIONS**

- Ensure that both the master file description, MINE.MAS, and the data file, MINE.FTM, exist in the PC/FOCUS directory.
- **,** Write a short program using **PC/FOCUS, DOS,** or any word processing software that can create an **ASCII** format file. The name of the file must have a .FEX extension, i.e., CONVERT.FEX. See the sample program in part **6** below.
- Within PC/FOCUS, issue the command EX CONVERT. The file named by the Focexec will now exist in the PC/FOCUS directory and will be a single DIF data file such as NEWFILE.DIF. There will be no corresponding converted master file.

### **6.** EXAMPLES/PROGRAMS/NOTES:

The source of the master and data files you are converting to DIF could have been created by using PC/FOCUS alone to build a master file description and input the required data; or, the files could have been downloaded from CAPCES using PC/FOCUS. The mainframe Focexec creating the two files if they were downloaded would have ended with a statement similar to:

ON TABLE PCHOLD AS MINE

-

 $*$ DIF = Data Interchange Format.

# *-I* 1-4 **.***]A %f* <sup>o</sup>**p o%** *, .%.. - ." ".". ,.-, ' f'.:,..".)L :.". . ".' . "..... ,:..- .. .. - ''""....'''. ""' .. . ... . ... . .*

### **DATA COMMUNICATIONS AND FILE MANAGEMENT MANUAL**

The contents of CONVERT.FEX that you must write are:

TABLE FILE **MINE** PRINT FIELD1 FIELD2 FIELD3 FIELD4 FIELD5 FIELD6 **FIELD7** FIELD8 **FIELD9 FIELD10** AFTER TABLE HOLD **AS** NEWFILE FORMAT DIF END

Any IF or BY conditions that created the file being converted need not be restated in the .FEX program because data in the file are now ordered correctly and only data meeting the mainframe IF conditions are in the file. However, you could add different IF or BY conditions in the .FEX program if you wanted to further sort the file or you could **.4** omit the names of fields that you did not want to include in the DIF file.

Now that you have a DIF file, there are several graphics packages available that can read the file. Also, you can now convert the file using **LOTUS 123** so that you can display the data in a spreadsheet format. To do so, use the **LOTUS** Files Convert option.

**7.** TROUBLESHOOTING: Make sure that: **(1)** enough disk space exists for the new **DIF** file you are creating, (2) your machine has enough memory for the file to be converted, and **(3)** both the data file and the master file descriptions are in the **PC/FOCUS** directory.

**8. ADDITIONAL REFERENCES:** *PC/FOCUS Guide to Operations, LOTUS 123 User Manual.*

**1**

322323

**I t**

### **Form 4. Creating an ASCII File Using Wordstar**

### 1. SYNOPSIS:

**RANGE AND CONTROL OF A STATE AND CONTROL** 

 $5.1177$ 

- **"** Types of Wordstar files.
- **"** Create and edit a Wordstar **ASCII** file.

2. **POC:** Sandra Kappes, **USA-CERL-FS,** COMM **(217) 352-6511, FTS 958-7542,** toll-free **" C 800-USA-CERL (800-252-7122** inside Illinois).

### **3.** SOFTWARE REQUIRED: Wordstar.

### **4. HARDWARE REQUIRED: NA.**

### **5.** STEP-BY-STEP **PROCEDURE/INSTRUCTION&**

- **"** Two types of files can be created using Wordstar--document or nondocument. Document files contain special characters to indicate functions such as paragraphing, word wrap, and underlining. Nondocument files are **ASCII** files containing no special characters.
- **"** To create a nondocument file, choose **"N"** for nondocument from the main menu. The file must always be edited within the nondocument mode.
- **" If** a file has been created using the document mode, there is no simple way to convert it to a nondocument file within Wordstar.

### **6. EXAMPLES/PROGRAMS/NOTE&\***

### **7. TROUBLESHOOTING:**

**8. ADDITIONAL REFERENCE:** Wordstar *User* Manual.

### **Form 5. Saving an ENABLE File** in **ASCII** Format

### **1. SYNOPSI&**

**Marian Concert Constitution Constitution Constitution Constitution Constitution Constitution Constitution Cons** 

- **"** Create/retrieve an **ENABLE** word processing file.
- **"** Save the file in **ASCII** format.

**2. POC:** Roger Day, **USA-CERL-FS,** COMM **(217) 373-6725, FTS 958-7725,** toll-free **800- USA-C ERL (800-252-7122** inside Illinois).

**3.** SOFTWARE REQUIRED: **MS-DOS, ENABLE.**

### **4.** HARDWARE REQUIRED: **NA.**

### **5.** STEP-BY-STEP **PROCEDUREIINSTRUCTIONS:**

- **"** Enter **ENABLE.** Choose the "Word Processing" option. Then select the "Create" suboption if you are creating a file or the "Revise" suboption if you are retrieving a previously saved file.
- **"** Work on your file as needed. When you are done, press ALT/F10 to save the file. When prompted, sequentially select "Change Options," **"ASCII,"** and "Entire File."
- **" If** you started the process **by** retrieving a file and want to save a duplicate of the file in **ENABLE** word processing format, choose the option of assigning a different name to the **ASCII** version of the file before leaving the workfile (see part **6** below).
- **" If** you need to work on the file later, ENABLE will tell you that it is in **ASCII** format. You should select "Change Options" to save the file in **ASCII** format again.

**6. EXAMPLES/PROGRAMS/NOTES:** When you select Change Options and save a file which you have created in ASCII format using ENABLE, ENABLE will put a .WPF extension on the file name. **If** you do not want this to happen, enter the file name you wish to assign with a dot (period) after the name and no extension or enter your own extension. For example:

FILENAME. or FILENAME.ASC

\* ~ ~~~~~~~~ **J.... JA.I** *d...LJA* 

**PARTA BREEKS** 

**BAAR** 

1222234 3333334 3333333

If you let ENABLE put the .WPF extension on the file, you have no way it is in a different format when you later retrieve it or copy it to a diskette to give to **SOMENT MANUAL**<br>
of knowing that<br>
kette to give to someone.

**7. TROUBLESHOOTING: If** you are trying to revise an existing ASCII file that has no extension, you must enter the file name followed **by** a dot (period) or **ENABLE** will not be able to find the file.

**If** you do not remember the name of a file that has no extension, choose Use System, Word Processing, Revise, and enter **\*.?** to select from the directory.

**8. ADDITIONAL** REFERENCE: **ENABLE** Documentation.

**-pI 7":-**

**Drophy of the property of the state** 

STEP SOCKET

**RANCES** 

### Form **6.** Using **LOTUS 123 and PC/FOCUS to Create Graphs on CAPCES Data**

### **1.** SYNOPSIS:

التقارب ونواري

**MARK AND STATE** 

**ANALONE AND CONSTRUCTION** 

- **\*** Download **CAPCES** data using **PC/FOCUS.**
- **\*** Use **PC/FOCUS** TableTalk option for creating a report and saving it in **LOTUS** format.

553352

5333330 (2223220)

11. 122223. 122223. P

**\*** Retrieve the report from **LOTUS 123** and create graphs.

**2. POC:** Ilker Adiguzel, **USA-CERL-FS,** COMM **(217) 352-6511, FTS 958-7516,** toll-free **800-USA-CERL (800-252-7122** inside Illinois).

**3. SOFTWARE REQUIRED: MS-DOS, PC/FOCUS,** and **LOTUS 123.**

**4.** HARDWARE REQUIRED: Hayes Smartmodem or compatible.

### **5. STEP-BY-STEP PROCEDURE/INSTRUCTIONS**

- **"** Download the relevant **CAPCES** data fields using Option **1** of the instructions in "Downloading **CAPCES** Data Using **PC/FOCUS."** This procedure is preferred over downloading the **CAPCES** data directly in **LOTUS** format (Option **3)** because Option **3** takes longer to download.
- **"** While in **PC/FOCUS,** type TABLETALK at the ">>" prompt. Follow the steps in TableTalk to create your report from the downloaded data. At the final step, select the "Retrieve the Data in **LOTUS** Format" option, which will hold the report in a file called HOLD.PRN and exit PC/FOCUS.
- **"** Get into LOTUS **123** Spreadsheet and select the FILE option. Within the FILE option, first select the DIRECTORY option and change the directory name from LOTUS to PCFOCUS. Again select FILE and then the IMPORT suboption. Select NUMBERS to retrieve the file as numbers recognizable by LOTUS. At the FILE NAME? prompt, either enter HOLD or move the cursor over HOLD under the names of the existing files and press ENTER.
- **"** Now you have your file HOLD imported from PC/FOCUS to LOTUS **123** SpreadSheet. Select the GRAPH option and continue with the normal procedure of creating graphs, bar charts, etc., within LOTUS.
- If you want to save the report file in LOTUS, first change the directory back to LOTUS, and then use the SpreadSheet SAVE option. The report file will be saved as a SpreadSheet file with a .WKS suffix.

### 6. EXAMPLES/PROGRAMS/NOTES:

### 7. TROUBLESHOOTING:

7777777

**The Secret Street** 

**CONTRACT** 

A DAMA DE SAN DE LA BRESSE DE L'ANGERIE DE L'ANGERIE

Ķ.

22 J.P. P. L

8. ADDITIONAL REFERENCES: PC/FOCUS Guide to Operations, LOTUS 123 User Manual.

**SECTION II.** 

**Property of the Second Property** 

アクセス いんこう いっしょう しょう

アクト・ディング アイン アイン・アイン

**COMMUNICATIONS** 

### **Fam 7. Setthqi up CROSSTALK Ond CROSSTALK Seripts**

### **1. SYNOPS1**

**ANTANY TE** 

**A TANGALA PERSONAL PROPERTY AND PROPERTY AND PROPERTY** 

- **9 Prepare** the CROSSTALK (sometimes abbreviated as XTALK) package for the **system.**
- **e** Set a CROSSTALK script file to connect to a host system.

2. **POC:** Michael MeCulley, **USA-CERL-FS,** COMM **(217) 373-6728, FTS 958-7728,** tollfree **800-USA-CERL (800-252-7122** inside Illinois).

**3. SOFTWARE REQUIRED: MS-DOS,** CROSSTALK XVI.

### **4. HARDWARE REQUIRED: N/A.**

### **5. STEP-BY-STEP PROCEDURE/INSTRUCTIONS:**

Setting up *a* Working **Copy of** *CROSSTALK*

- **\*** Hard disk: copy the contents of the CROSSTALK disk into a directory such as **COM** (Communications).
- **e** Floppy disk: format a working diskette using the **DOS** FORMAT command. Use the **/S** option to copy **DOS** onto the new diskette. For example, **if** you wish to format a diskette in drive B:, enter the following command:

### FORMAT B:/S

Now place your newly formatted diskette in drive **A:** and place the original CROSSTALK **diskette** in drive B:. At the **DOS** prompt **"A",** enter the command:

### COPY **B:\*.\***

This procedure will copy all files from drive B into drive **A.** After the copying is complete, remove the original CROSSTALK diskette and file it in a safe place.

*Setting* up System *Parameters*

**%\*** .'~**V\*** *-e.* **.% .. <sup>p</sup>**

- \* At the **MS-DOS** prompt, type "xtalk". The CROSSTALK Status Screen will appear.
- **e** After the prompt "Enter Number for File to Use:", enter the appropriate number for **SETUP** (most likely 2). Otherwise, after the "Command?" prompt, enter LO **SETUP** for the load setup program. The **SETUP** routine will help you answer the following questions.

1999 - 1999 - 1999 - 1999 - 1999 - 1999 - 1999 - 1999 - 1999 - 1999 - 1999 - 1999 - 1999 - 1999 - 1999 - 1999<br>1990 - 1990 - 1990 - 1990 - 1990 - 1990 - 1990 - 1990 - 1990 - 1990 - 1990 - 1990 - 1990 - 1990 - 1990 - 1990

**9 CROSSTALK** must know to which communication **(COM)** port the modem is **connected.** Although there are usually four **COM** options, connection usually is to **COM1** or **COM2.** CROSSTALK will be able to spot a port that does not exist.

**.o .** - **. il**

- Enter the baud rate of your system when prompted. Most systems today are using 1200- or 300-baud modems.
- **e** Enter the modem type from the displayed list.
- Enter the display type from the list of choices.
- **\*** Save the default settings **by** typing **Y** (yes) after the prompt.
- If you are running CROSSTALK on an IBM PCjr enter Y (yes) after the prompt. Otherwise type **N** (no).
- **\*** You are now finished configuring CROSSTALK to your system. This is the only time that this step will have to be done.

**6. EXAMPLES/PROGRAMS/NOTE& A** script file can be used to help with login procedures. The script file is executed after connection with the host system has been established. The file is written in CROSSTALK's own language. Many useful commands can be executed within the script file. Refer to Form **11** in this section for a sample script file to connect to the PAX system. **EXAMPLE CONSTALK** must know to which communication<br>
• CROSSTALK must know to which communication<br>
conserved. Although there are usually four COM<br>
• Enter the band rete of your system when prompt<br>
• Enter the model redeo t

### **7. TROUBLESHOOTING:**

### **Form** *8.* Setting **up Tym/COMM and Tym/COMM Procedure Files**

### **1. SYNOPSIS.**

The state of the state of the state of the state of the state of the state of the state of the state of the state of the state of the state of the state of the state of the state of the state of the state of the state of t

- **\*** Prepare the Tym/COMM package for the system.
- **e** Set a Tym/COMM procedure file to connect with the host system.

2. **POC:** Michael McCulley, **USA-CERL-FS,** COMM **(217) 373-6728, FTS 958-7728,** toil-Free 800-USA-CERL (800-252-7122 inside Illinois).

**3.** SOFTWARE **REQUIRED: MS-DOS,** Tym/COMM **3.0.**

### 4. HARDWARE **REQUIRED: NA.**

### **5.** STEP-BY-STEP **PROCEDURE/INSTRUCTIONS**

**Setting** *up a Working Copy of Tym/COMM*

- $\bullet$  Hard disk: copy the contents of the Tym/COMM disk into a directory such as **COM** (Communications).
- **\*** Floppy disk: format a new diskette using the **DOS** FORMAT command. Use the */S* option to copy **DOS** onto the new diskette. For example, if you wish to format a diskette in drive B:, enter the command:

### FORMAT B:/S

Now place your newly formatted diskette in drive **A:** and place the original Tym/COMM diskette in drive B:. From the **DOS "A"** prompt, enter the command:

### COPY B:\*.\*

This procedure will copy all files from drive B into drive **A.** After the copying is complete, remove the original Tym/COMM diskette and file it in a safe place.

Creating a Working Copy of Tym/COMM

**e** First type the command "TYMCOMM" followed by parameters a through **g** below on the same line. The format for all parameters is a *"/"* followed by the variable name, then a colon, and finally the option that suits your needs.

**5'.** *'* **.•.o.Ooo** ' " **°oo•.** *P* **.%** *"* " **o °** o **'** . **"** . **"** *. }* B **. '"°".". "." -** "°"."•" Wq ••••h

a. Enter the name of the working copy, followed **by** the start-up option **/G.** For example, to name the working copy NEWCOMM, the command would be:

### TYMCOMM NEWCOMM/G

Then the options you select would follow.

**SERVERS TO A STATE OF A STATE OF A STATE OF A STATE** 

AND CONTRACT OF A STRAIGHT AND THE CONTRACT OF A STRAIGHT OF A STRAIGHT OF THE CONTRACT OF THE CONTRACT OF THE

- b. Tym/COMM must know to which communication (COM) port the modem is connected. First type a *"I",* then the port; for example, /com& where & is replaced by 1 or 2.
- c. Tym/COMM needs to know the baud rate of your modem. The parameter name is "b"; type /b:nnnn, replacing nnnn with the baud rate you want to use.
- **d.** Tym/COMM can also start up a procedure file from this command. The procedure file must be named proc\*.tym where \* is a number from **0** to **9.** The command to start the procedure would be **/p:\*.** Several sample procedure files will appear on the Tym/COMM diskette and these can be used.
- e. More options are available; review the Tym/COMM *Manual* for instructions on their usage.
- **f.** Since Tym/COMM does not know what type of modem that you are using, it is necessary to use modem commands within Tym/COMM. For example, if a Hayes modem is being used, the **"AT"** commands found in the user's manual must be executed. It is convenient to put the modem commands in a procedure file.
- **g. A** simple procedure file that uses the \$dial variable is sample3.tym. The \$dial variable is used **by** including the **/d:** option followed **by** the telephone number. This procedure file also includes the Hayes **AT** command set. To use this procedure file, the name must be changed to a proc\*.tym format, where \* is a number between **0** and **9.** The complete command line to execute this procedure in a working copy called NEWCOMM would be:

TYMCOMM NEWCOMM/G/com&/d:(phone number)/p:\*/b:nnnn.

 $II-4$ 

- \*\* Log in using \$dial variable.<br>\* When you start Tym/COMM, use the start-up option /D:string,
- where string is a telephone number.
- \* Default settings are used for **COUNT (3)** and **TIMEOUT (60).**

PERMON **"NO** CARRIER" GOTO -AGAIN ON TIMEOUT GOTO -GIVEUP ON COUNT GOTO -GIVEUP

-AGAIN SEND "AT X6 DP ",\$dial

11-4 COUNT MATCH "CONNECT"

이 그 사람들은 그 사람들은 그 사람들은 그 사람들을 지르면 아이를 하고 있다. 그 사람들은 그 사람들은 그 사람들은 그 사람들을 지르면 아니라 아이를 하고 있다.

<sup>X</sup>**~-P r -- Y Y Y, -v**

**MATCH**  $"$ **SEND "A",** MATCH "please log in:" **\*** Replace user name with your user name. **SEND** "user name;", WAIT 2 **ECHO** OFF **\*** Replace password with your password. **SEND** "password;", **END** "Logged in"

-GIVEUP **ECHO INLINE** SHOW "Log in failed" DROP-DTR-EXIT

■ アントランド 国際の地域のアクセスの一部 アント・アクセス アクセス アクセス アクセス しょうかい きょうかい

**Little State** 

ことになる アクション・ディアン しんじん いいり

**6. EXAMPLES/PROGRAMS/NOTES:** A procedure file will simplify the login process. Many useful commands can be executed from within a procedure file. Refer to Form 12 in this section for a sample script file to connect with the PAX system.

### **7. TROUBLESHOOTING:**

**8. ADDITIONAL REFERENCES:** Tym/COMM *User's* Guide, your modem's user manual.

**<sup>I</sup>" " e ' q ."-"."4" . \* •" ",• • "** *"* **., " . ," ' , % -"."-"-"-"- .**

### **Form 9. Creating an ENABLE Teleprocessing Setup for PAX**

### **1. SYNOPSIS**

**REC** 

**REAL PROPERTY** 

**COOLS CONTRACTOR** 

A CONTRACTOR AND A SASSASSING TO A CONTRACTOR OF THE SASSASSING TO A CONTRACT OF THE SASSASSING TO A CONTRACTOR

- **9** Enter the setup mode.
- Set communication parameters.
- **e** Save the setup.

2. **POC:** Roger Day, USA-CERL/FS, COMM **(217) 373-6725, FTS 958-7725,** toll-free 800- **USA-CERL (800-252-7122** inside Illinois).

والمحافظة والمحافظ والمحافظ والمحافظ والأفخاذ والأناقي

**3. SOFTWARE REQUIRED: MS-DOS, ENABLE.**

### **4. HARDWARE REQUIRED: NA.**

### **5. STEP-BY-STEP PROCEDURE/INSTRUCTIONS:**

- \* From the **ENABLE** main menu, select the Use System, Telecom, and Setup options. An instruction screen will appear which you can review. Press any key to proceed.
- Next, enter a name for the Setup. You will be able to revise it, if necessary, using the same method.
- **\*** Here are the recommended parameters. Some of the answers shown are for example only. Use the numbers or responses for your situation.

### PROMPT: SELECT:

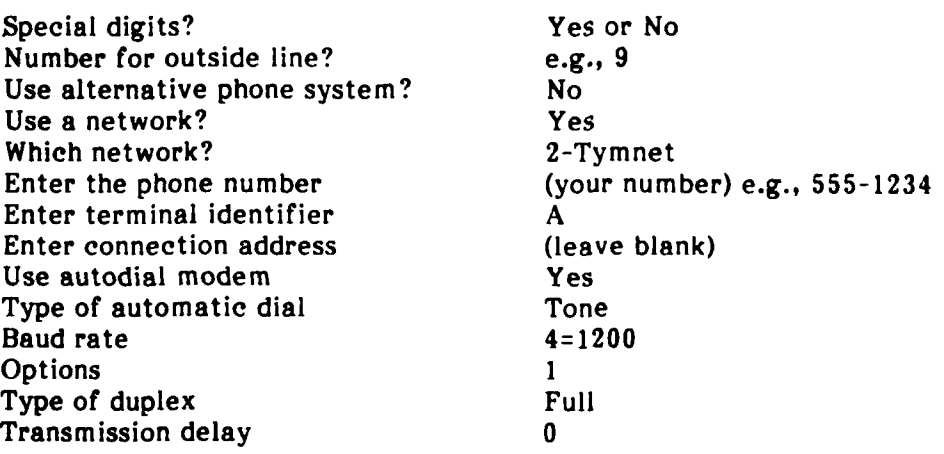

**11-6**

**.................... ,....................,."......"** *,.,-'.."" - e -*

Support Xon / Xoff? Yes<br>Password or first response (you Password or first response (your ID) e.g., MYOWNID<br>Second response (your password) e.g., PASS See cost? No<br>See connection time? No<br>No See connection time?<br>
COMM PORT to use?<br>
COMM2 or COMM1 COMM PORT to use? COMM2 or C<br>
Setup to use if this one fails? (leave blank) Setup to use if this one fails? (leave blank)<br>Terminal emulation? (No Terminal emulation? Options? No

(your password) e.g., PASS.WORD<br>No

**9** Now press the **F10** key and select Save to save your Setup. Next, press the **F10** key and select Quit and Yes to return to the ENABLE main menu. From there you can try the Setup you've created by selecting Use System, Telecom, Communicate, and Use Setup. Then follow the prompts. Support Xon / Xoff!<br>
Playered on Finit response<br>
Second response<br>
Second response<br>
Second response<br>
Second response<br>
Second response<br>
Second response<br>
Second response<br>
Second Policing The telectron is a connected in the te

**6.** EXAMPLES/PROGRAMS/NOTES: **If** you don't want to put your **ID** and password in the Setup, simply leave those prompts blank. You can enter them when you are connected.

to your modem. If you encounter "line garbage" at 1200 baud, change the Setup to **300** baud.

If the message "Modem Not Responding" occurs when you try to use the Setup, change the Setup to a different COMM port. For example, if you had set COMM2, change to COMM1.

You must start ENABLE with a **,B** parameter when you are connecting to a computer using full duplex. An example of the startup command is:

### ENABLE (,,,,C:\MYDIR),B

Some early versions of ENABLE do not recognize the ,B parameter and will not upload successfully.

**8. ADDITIONAL REFERENCE:** ENABLE Documentation.

.. ..",..:,.,-' ..... **.. .\* .-.** *.* **\*..-** ........-,,. .. **-. .... ,.......... .. -.** .., . **.--...** \_.-.-.-. . *...* ...-.- *:,* **-,,.% .....**

a construction of the construction of the construction of the construction of the construction of the construction

I

 $\frac{1}{2}$ 

### **Form 10. Connecting to PAX Using SMARTCOM II**

### *1. SYNOPSIS:.*

**がある。こののことでは、このようなどのことを見られているのです。このように、そのように、そのように、そのように、そのように、そのように、そのように、そのように、そのように、そのようなものである。そので、そのようなので、その** 

**9** Connect to the PAX system host McAuto computer using SMARTCOM **II (SCOM).**

**,i.**

**'p**

**'N**

**I.** *P.*

**"4.**

**9** Access the PAX system.

**2. POC:** Ilker Adiguzel, **USA-CERL-FS,** COMM **(217) 352-6511, FTS 958-7516,** toll-free **800-USA-CERL (800-252-7122** inside Illinois).

**3. SOFTWARE** REQUIRED: **MS-DOS,** SMARTCOM **II.**

**4. HARDWARE REQUIRED:** Hayes Smartmodem or compatible.

### **5. STEP-BY-STEP PROCEDURE/INSTRUCTIONS:**

- **"** Assuming that transmission parameters are already set up, enter **SCOM** and select option **"1.** Begin Communication."
- **"** When prompted, choose "Originate."
- **" A** communications directory will then appear listing the various systems you may access. If "PAX" is listed as either PAX, McAuto, or TYMSHARE, select the letter that corresponds to it. Otherwise, select "Z **-** Standard Values" and enter the local telephone number for accessing PAX (this number can be obtained from McAuto Hotline **(703)** 893-4243 or -4244 **if** you don't know it).
- **"** After the connection is made, enter your terminal identifier and follow the normal logon procedure.
- **"** After logging off the PAX system, press Fl to return to **SCOM** and choose option **"0.** End Communication" to exit **SCOM.**

**6. EXAMPLES/PROGRAMS/NOTES:** To include PAX in your communications directory, system parameters need to be set up first. Enter **SCOM,** select option **"1.** Begin Communication," and choose "0" for originate. When prompted for the label, enter a letter corresponding to an unoccupied spot in the communications directory. Then press Fl, select option "2. Edit Set," and choose **"P"** for parameters when prompted. You will be presented with a screen showing system parameters. Assign a name to your PAX communications setup. Use the up and down arrows to position the cursor at various system parameters. As you press the right and/or left arrow, the available predefined values for a particular parameter will be displayed. Choose the appropriate values (e.g.,

Duplex: Full, Baud: 1200, etc.) and enter the local PAX access number. Before leaving the screen, record the current values onto the disk **by** pressing Y (yes) when prompted.

**7. TROUBLESHOOTING: If** there is excessive line noise (recognized **by** "garbage" characters across your screen) impairing your online operations, log off and dial in again in an attempt to obtain a cleaner line.

If Smartmodem does not dial and issues a message such as "Smartmodem not responding on **COM1"** or "Smartmodem not responding on **COM2,"** the communications port (to which the modem is connected) is not identified properly. Select **SCOM** option **"6.** Change Configuration" and change the current Smartcom port identifier.

**If** connection to PAX cannot be established after several rings, the communications network node might not be functioning. Call MeAuto Hotline.

**8. ADDITIONAL REFERENCE:** Hayes Smartmodem **U1** Manual.

### Form **11.** Connecting to **PAX** Using CROSSTALK XVI

### **1.** SYNOPSIS:

- **Set the PAX dial-in sequence.**
- Access the PAX system.

2. **POC:** Michael McCulley, **USA-CERL-FS,** COMM **(217) 373-6728, FTS 958-7728,** tollfree **800-USA-CERL (800-252-7122** inside Illinois).

**3.** SOFTWARE REQUIRED: **MS-DOS,** CROSSTALK XVI.

### 4. HARDWARE **REQUIRED:** One of the following modems or compatible:

- **IBM Personal Computer modem or IBM 5841 modem**
- **\*** Hayes Smartmodem (all models)
- 
- **\*** Ven-Tel Modem (all models) **,**
- Rixon PC-212a (internal) or Rixon Executive 212
- **\*** Multi-Tech (all models, 1200 and 2400 BPS)
- Bizcomp PC-intellimodem (internal board)
- **9** Concord Data Systems Autodial 224
- 
- **e** Bytcom 212 **AD**
- **e** General DataComm 212 Intelligent Modem
- \* AT&T **DATAPHONE I[ (2212C** and 2224A **&** B)
- **\*** Lockheed GETEX modem
- *,"* **\*** IBM PCjr Internal Modem (PCjr only) *',.*
- \* **\*** Racal-Vadic 3451 or Auto-dial VA212

### **5.** STEP-BY-STEP **PROCEDURE/INSTRUCTIONS:**

**4** *Setting up the Dialing Procedure for PAX*

- **"** At the **MS-DOS** prompt, type "xtalk". The CROSSTALK Status Screen will appear.
- **EXAMPLE CONSULTED AND PTLE MANAGEMEET MANUALS<br>
11. Connecting to PAX Using CROSSTALK XVI<br>
11. Connecting to PAX Using CROSSTALK XVI<br>
THOTSIS<br>
6 Set the PAX dial-in sequence.<br>
Access the PAX System.<br>
Access the PAX System.** Note that Communications And Direct Mathematical Control or NATA COMMUNICATIONS AND PILE MANAGEM<br>
Prom 11. Connecting to PAX Using CROSSTALK<br>
2. PoC1 Michael MoCulley, USA-CERL-FS, CON<br>
free 80-USA-CERL (800-252-1122 insid **After the Enter Number for** File **to Be Used:"** prompt, **enter the number** corresponding to **NEWUSER.** The **NEWUSER** routine will help you answer the following questions.
	- Page though the routine until the prompt "Please Choose a Service:" is displayed. After this prompt, enter "0" for other.

**.** *.,* . *,* **. .** ' **.***• - ..... •..••-...,* **.** *--....* **• .. .. ., .**

- **\* Enter the telephone number for** the PAX system. If you have to exit your telephone system to reach an outside line, for example, **by** first dialing **9** then the number, enter the number **9** followed **by** a comma, then the local PAX access number. Thus, you should type a sequence such as **9,3591163** or **9,359-1163. If** you are dialing in from a open line, for example your home, omit the **9.** Note: **359-1163** is the PAX number for the **USA-CERL** area network.
- **e** After the "Enter System Name or Comments:" prompt, *enter* "Pax Dial-up Sequence" or other meaningful statement. This information will be displayed in the upper left-hand corner of the Status Screen when dialing the PAX.
- Enter the baud rate of the PAX system (usually 1200 baud).
- **e** After the prompt to save this setup, enter Y (yes). The system will then prompt with "Save Settings in What File?" Enter PAX. This information will be displayed on the Status Screen for one of the choices to call when you enter
- **\*** You now have the option of calling the PAX system or exiting the **NEWUSER** routine. **If** you choose to exit, it will be necessary to page through to the "Choose a Service" prompt, whereupon entering X for exit will bring you back to the System Status Screen. The new PAX command file will be displayed on this screen. The System Status Screen will display all the dial-in defaults. It may be necessary to adjust the DUplex from half to full (see **7.** Troubleshooting below).

### *Dial-in* Procedure

- **Solution:**<br> **External definition:**<br> **External definition:**<br> **External definition:**<br> **External definition:**<br> **CALC:**<br> **External definition:**<br> **CALC:**<br> **External definition:**<br> **CALC:**<br> **External definition:**<br> **CALC:**<br> **CALC** • The Status Screen usually will have two prompts: "Enter Number for File to Use:" and "Command?". You can proceed from the "Enter" prompt to the "Command?" prompt **by** entering no number. You can return to the "Enter" **prompt by executing LO (load). Many other CROSSTALK commands are** available and can be executed from the "Command?" prompt. A list of available commands can be displayed by typing "help" after the "Command?" prompt (also see the *CROSSTALK User's Manual).*
	- **9** To dial-up PAX, enter the number corresponding to the PAX file after the "Enter" prompt. Or, after the "Command?" prompt, enter "LO PAX". system will execute the dial-in procedure.
	- Once connected, log in to the PAX system the usual way.

### Exiting *CROSSTALK*

You must be at the "Command?" prompt to exit CROSSTALK. This requirement usually is no problem. On the bottom line of the screen, a choice of two keys is listed; pressing either key will get the attention of CROSSTALK. The HOME key normally puts you back into the System Status Screen after being depressed once again. Otherwise, the Esc key sets the command prompt at the bottom of the working **screen.**

**•** After the "Command?" prompt, your call can be terminated in two ways:

BY (bye)--hangs up the modem and keeps you in CROSSTALK. **QU** (quit)--hangs up the modem and exits CROSSTALK.

**6. EXAMPLES/PROGRAMS/NOTES:** A script file can be used to help login procedures. The script file is executed after the connection with the PAX system has been established. The following script file responds with a control-a to finalize the connection procedure with the PAX dial-in line. The file then waits for the login prompt. Upon this prompt, CROSSTALK requests the login name, then the password. When the correct login **name** and password have been entered, the script file terminates and normal system functions are returned. The script file is:

**;** CROSSTALK script file to connect to the PAX **; waits** for system to respond and echos a control-a

wait delay 200 reply <sup>2</sup>a<sup>l</sup>

; Waits for login request, and continues till correct **;** in loop begin

wait string "please log in:" LABLE begin alarm **3** now Ask @c8 Please ENTER system login name: reply **ac8**. wait delay **5,** when "user name:" jump begin

**;** Waits for password request, and continues till correct **;** in loop pbegin

wait string "password:" LABLE pbegin alarm **3** now Ask @c8 Please ENTER user Password: reply **@c8** 

**;** copy over the password for security purposes FK c8 Hello wait delay **5** when "type password:" jump pbegin ;otherwise continue on and terminate after small delay wait delay **15** alarm **8** now end

**7. TROUBLESHOOTING:** As mentioned earlier, it may be necessary to toggle the duplex mode if the characters are echoing incorrectly. This can be done without logging off the PAX system. Return to the System Status Screen. Under the heading Communication **:.**

*".-\*-; " ." "."* **\*--"** *" " "* **- - - ' " - "** *. . . " - " ' ." . ,* **"** " *'* **'** ' **". "** "

*i .*

**RAANA KAANA HEEL DE KEELA KAANA** 

**Parameters,** you will see the DUplex heading. To alter the DUplex setting, type **DU** CROSSTALK will prompt you with the possible settings. Enter the appropriate setting and press return. The System Status Screen should now be set to this setting. This change can be saved permanently in the PAX command file **by** typing "save PAX".

**If** the wrong communications port has been chosen, it will be necessary to change the POrt number on the System Status Screen. This situation will be evident when CROSSTALK acts as **if** it is attempting to connect to a remote line, but nothing happens. If you have a modem that echoes the calling procedure, this problem will be immediately obvious because no dialing will occur. Otherwise, you can monitor the outgoing call. To change the POrt number, load the **STD** file and type PO. Respond with the appropriate port number, then save the file **by** typing **SAVE STD.** It will be necessary to change the port number in your PAX file as well. Load the PAX file and terminate the calling procedure **by** typing Esc for attention. Once the calling procedure is terminated and you are at the Status Screen, type "PO" once again and supply the appropriate information. Type **"SAVE** PAX" to save the changes. **If** this exercise has solved the communications problem, no further action will be required. Otherwise, refer to the *CROSSTALK User's Manual.*

### **S. ADDITIONAL REFERENCE:.** *CROSSTALK User's Manual*

**こうかい いってい こうこうこう アイディック・アイディング アイディング アイディング** 

이 그 사람들은 그 사람들은 그 사람들은 그 사람들을 지나가고 있다. 그 사람들은 그 사람들은 그 사람들은 그 사람들은 그 사람들을 지나가고 있다. 그 사람들은 그 사람들은 그 사람들은 그 사람들을

### Form 12. Connecting to PAX Using Tym/COMM 3.0

### **1. SYNOPSIS:**

- 
- **0 Access the** PAX system.

2. **POC:** Michael McCulley, **USA-CERL-FS,** COMM **(217) 373-6728, FTS 958-7728,** tollfree **800-USA-CERL (800-252-7122** inside Illinois).

.1

**4P'**

**3. SOFTWARE REQUIRED: MS-DOS,** Tym/COMM **3.0.**

**4. HARDWARE REQUIRED:** See modems listed under Form **11.** Connecting to **PAX Using CROSSTALK XVI.**

### **5. STEP-BY-STEP PROCEDURE/INSTRUCTIONS:**

*Setting up the Dialing Procedure for PAX*

- **e** First, a working copy should be implemented as described in Form **8.** Setting up Tym/COMM and Tym/COMM Procedure Files.
- \* Include the telephone number for the PAX system in the dial variable. **If** you must exit your telephone system to reach an outside line, for example, **by** first dialing **9,** then the local PAX access number, type the telephone number this way: **9,3591163. If** you are dialing from an open line, omit the **"9,".** Note: **359-1163** is the PAX number for the **USA-CERL** area **LAN.**

*Using a Procedure File* to Automate the *Login Process*

**e** A procedure file is composed of Tym/COMM procedure statements. These statements can be found in the *Tym/COMM User's* Guide, Section **3.** To create a procedure file, use any text editor to store the procedure statements in a PC file. You can use any combination of capital and lowercase letters, except in strings. Each procedure statement must be entered on a separate line. A procedure file can have any valid **DOS** file name. However, as discussed earlier under Form 8, a procedure file named in the proc\*.tym format can be started in your working copy. The procedure file can simply log you on to PAX or it can be written to assist with more complex tasks such as file transfers or PAXMAIL. Part 6 below shows an example of a simple procedure file.

**6. EXAMPLES/PROGRAMS/NOTES:** The following procedure file can be used to logon to the PAX system when the working copy contains the \$dial variable with the PAX telephone number.

o o *°- -* , **.. .** *.* **. . .** *.. .\$* **..** *-.* **.. .. .** .

\*\* TYM/COM PROGRAM TO DIAL UP \*\* \*\*\*THE PAX SYSTEM\*\*\* **i\*~\* THIS** PROGRAM **IS** FOR **A HAYES** MODEM OPERATING AT 1200 **BAUD** RATE **\* SET** THE **HAYES** MODEM TO 1200 **BAUD** RATE **AND DIAL** THE PAX SYSTEM

PERMON **"NO** CARRIER" **GOTO -AGAIN ON** TIMEOUT **GOTO -GIVEUP ON COUNT GOTO -GIVEUP**

-AGAIN **SEND "AT** H **DT",\$DIAL**

**\*** WAIT FOR THE **INITIAL MESSAGE** FROM THE PAX SYSTEM

MATCH **"xxx"**

**\* SEND** TERMINAL IDENTIFIER CHARACTER **A,** WITHOUT **A** CARRIAGE RETURN **SEND " A"**

**\*** WAIT FOR **"PLEASE LOG IN" MESSAGE** MATCH "please log in"

**-GIVEUP INLINE** SHOW "Log in failed" DROP-DTR-EXIT

**% x**

はんかん かんかん しゅうかん アイ・ファイル

**7. TROUBLESHOOTING: If** characters are echoing incorrectly, it may be necessary to toggle the duplex mode. Full-duplex is the default communications mode for Tym/COMM. **If** half-duplex mode is needed, the variable "/H" should be added to your working copy.

**If** the wrong communication port was chosen, it will be necessary to change the com& variable in your working copy.

**If** the above suggestions do not solve your problem, consult the *Tym/COMM User's Guide* or call the McDonnell Douglas ISG (formerly Tymshare) Hotline at (202) 893-4243.

8. ADDITIONAL REFERENCE: Tym/COMM User's Guide.
# **Form 13. Connecting to PAX Using ENABLE**

## **1. SYNOPSIS**

**RANCES** 

- Set parameters.
- **Use the Capture mode as desired.**
- **9** Access the PAX system.

**2. POC:** Roger Day, USA-CERL-FS, COMM **(217) 373-6725, FTS 958-7725,** toll-free

**3. SOFTWARE REQUIRED: MS-DOS, ENABLE.**

**4. HARDWARE REQUIRED:** Hayes Smartmodem or compatible.

- **\*** From the ENABLE main menu, select Use System, Telecom, Communicate, and Use Setup. Enter the name of the setup you will use or press the "up" arrow to move the cursor to the desired setup, then press enter.
- **-** Enter the filename to which you want to capture text from the screen such as reports, data bases, or electronic mail. If you don't intend to capture text, simply press Enter without entering a name.
- 9 Use the Capture mode as desired.<br>
9 Access the PAX system.<br> **2. POC:** Roger Day, USA-CERL-FS, COMM (217) 373-6725, FTS 958-7725, toli-free<br>
800-USA-CERL (800-252-7122 inside Illinois).<br> **3. SOPTWARE REQUIRED:** Hayes Sma **• 5. STEP-BY-STEP PROCEDURE/INSTRUCTIONS:,** Next, ENABLE will make the connection and indicate the status. ENABLE will enter the **A,** which is normally your terminal identifier. **If** you have included your **ID** and password in the telecommunications setup you are using, ENABLE will display each on the screen. You must press Enter to send each one. Otherwise, type in your **ID** and password after ENABLE has finished passing the terminal identifier. You are connected to PAX now; proceed as you wish.
	- **9 If,** at any time during your session, you want to capture text or data, use the F7 key which is a toggle for capture mode. Pressing the Page **Up** key during your session will let you edit any text you have been capturing. Pressing Shift/F9 will return you to your online session.
	- **\*** To end your session, select FI0, Disconnect, Yes, and then answer Yes or No to indicate whether you want to save any captured data. **If** you answer Yes, you can save the data under the name shown on the status line or under a different name **by** selecting Change Options. If you answer No, pressing any key will return you to the ENABLE main menu.

AIAI AIRI IRIN NI INI MATA MANGARAN NA MAGARAN NA MANGANA NA MAGARAN NA MASA ANG ANG A

**".** ' **-".-\_,- -. "" ..- ,.''.** . **" ,.",' . "-"". .' '** \* " -" **,"""** e **,e" \_. "-',** . e **.""... "." -# -** .'' **'" , "- ,"", °. "-,-" •-** ,-

 $\mathbb{E}$ 

6. EXAMPLES/PROGRAMS/NOTES: Additional help is available under Form 9. Creating an ENABLE Teleprocessing Setup for PAX. More recent versions of ENABLE allow you to capture text or files onto a disk. Use the F10 menu while online to open a disk capture file and then close it after the text or file has been printed on the screen. The disk file will be in ASCII format. If you have captured a data base file onto disk, it can be converted to an ENABLE data base by designing and running an ENABLE transfer form. This conversion is done using the ENABLE DBMS copy screen. (Also see the **ENABLE DBMS Manual.)** 

7. TROUBLESHOOTING: Make sure you have assigned the correct COMM port within the ENABLE telecommunications setup you are using. Also, ensure that telephone line is working correctly.

8. ADDITIONAL REFERENCE: ENABLE Telecommunications Manual.

**ANGELO ANG PARTITION NA PARTICIPAL PARTITION NA PARTITION NA PARTITION NA PARTITION NA PARTITION NA PARTITION N** 

しんかんこうどう めいたいさん しじじじ ソフレ しんへいたいに

#### Form 14. Connecting to PAX Using PC/FOCUS

#### 1. SYNOPSIS:

**MAALAMAA ADAMAALAMAA MAALAMAA MAALAMAA MAALAMAA MAALAMAA MAALAMAA MAALAMAA MAALAMAA MAALAMAA MAALAMAA MAALAMAA** 

- Set parameters.
- Issue the dial sequence.

2. POC: Sandra Kappes, USA-CERL/FS, COMM (217) 352-6511, FTS 958-7542, toll-free 800-USA-CERL (800-252-7122 inside Illinois).

3. SOFTWARE REQUIRED: MS-DOS, PC/FOCUS.

4. HARDWARE REQUIRED: Haves Smartmodem or compatible.

#### 5. STEP-BY-STEP PROCEDURE/INSTRUCTIONS:

- Enter PC/FOCUS and, at the PC/FOCUS ">>" prompt, type LINK.
- After the LINK selection menu appears, supply the following parameter values, then press ENTER.

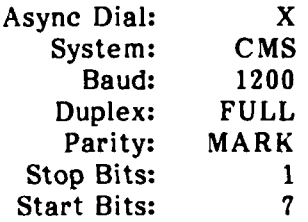

- The message HOST SYSTEM CONNECTED should now be displayed indicating that the modem is connected.
- To dial the mainframe, type ATD#, PAX (substituting the appropriate telephone numbers for #, PAX) and press ENTER.

AT: The attention code for the Smartmodem. It must be upper case.

- Dial causes Smartmodem to initiate the call. D:
- $#:$ Digit used to obtain an outside line. If none is required, omit this plus the Comma.

PAX: Your local PAX access number.

Once the connection is established, sign on to PAX in the usual way.

#### 6. EXAMPLES/PROGRAMS/NOTES:

a. Parameters also can be supplied on the LINK command line. For example:

LINK SYSTEM CMS BAUD 1200 DUPLEX FULL PARITY MARK STOP 1 BITS 7 END

The END command must be included to instruct PC/FOCUS to process the To eliminate the need to enter this command each time you want to command. communicate with PAX, you can save it as a focexec file using the PC/FOCUS TED option. For example, if you saved the command in a file named DIALPAX.FEX you could invoke it by typing EX DIALPAX at the ">>" prompt. The dialing sequence should follow.

b. While connected to the mainframe, press the F2 key to return to your previous point in PC/FOCUS. To return to the mainframe, press F2 or enter LINK R (where R is Resume). Depending on your hardware, you may have to redial, but you will not have to repeat the logon process.

#### 7. TROUBLESHOOTING:

**AN A CONNECTION OF A STATE OF A STATE OF A STATE OF A STATE OF A STATE OF A STATE OF A STATE OF A ST** 

8. ADDITIONAL REFERENCE: PC/FOCUS Guide to Operations.

SECTION III. **UPLOADING** 

C<br>S

19993825 39938888 1323332

# **Form 15. Uploading ASCII Files Using SMARTCOM II**

## **1. SYNOPSIS:**

医中性胸膜炎 医血

アクセンタン しょうかい いんかん いんかい しょうかい しょうじょう

**CONTRACTOR CONTRACTOR** 

- **\* Copy** files to SMARTCOM **II** (SCOM) directory.,
- **e** Connect to PAX using **SCOM.**
- **e** Upload the file(s) in SCOM directory.

**2. POC:** Ilker Adiguzel, USA-CERL-FS, COMM (217) **352-6511,** FTS **958-7516,** toll-free **800-USA-CERL (800-252-7122** inside Illinois).

**3. SOFTWARE REQUIRED: MS-DOS,** SMARTCOM **11.**

**4. HARDWARE REQUIRED:** Hayes Smartmodem or compatible.

# **5. STEP-BY-STEP PROCEDURE/INSTRUCTIONS"**

- \* Enter SMARTCOM **II** and copy file(s) to be uploaded onto the SCOM directory from wherever they reside.
- Connect to the PAX system, logon, and choose your application from the  $PAX$ menu (usually CAPCES or PAXMAIL).
- If you are using an application other than PAXMAIL, enter CMS edit mode by typing EDIT <filename> <filetype> at a "CMS>" or **"C>"** prompt. After seeing an **"E>"** prompt, enter **I** for input to attain an **"I>"** prompt.
- If you are using PAXMAIL, choose Option 1 to send a memo and enter all applicable information for the TO, CC, TOPIC, PTY, and SUBJ lines. Upon completion, you will see an **"I>"** prompt.
- At the "1>" prompt, press F1 to return to the SCOM menu. Select the 5.Send File option from the menu. For selecting the protocol, accept the default option (2.Stop/Start). Then enter the name of the file to be uploaded from the SCOM directory, and press Enter.
- \* After seeing that uploading is completed, press ENTER to return to the **"I>"** prompt. Press Enter again to receive the "E>" prompt.
- **e** At the **"E>"** prompt, type in \$NODS to delete the extra blank lines that occurred during uploading.

**; -, ".**. ,~~~~~~.. **.** . . . . . . .,. . . **'-,'.',** . . . . **-.-**.. **Z'--** . **" .." "' '"."," - '- "-. '.\_ ' ,-.."..'-,-' ... -- ""-- .- .".",'-"., ,**

 $III-1$ 

•... ...-. .

. . . . . . . . . . . . . . . . . . . . .

**\*** Type **FILE** to save the uploaded file and to exit the edit mode, or type **QUIT** to exit the editor without saving.

**.€**

**PARTER KGAAA** 

医安全者

**\*-aa**

**..4**

**N or%**

- **e** Repeat the above uploading procedure if more than one file needs to be uploaded.
- Proceed with your online PAX operations.

## **6. EXAMPLES/PROGRAMS/NOTES:**

ŗ

**Extending the Second Activity of Activity** 

**ACCORDING MARKET AND DESCRIPTIONS OF A STRAIGHT** 

Example **1.** You wrote a **FOCEXEC** using a word processing package. To upload and execute it: enter **CAPCES,** type **EDIT** <filename> **FOCEXEC,** and follow the above procedure beginning with the **"E>"** prompt.

Example 2. You have a very long message that you do not want to type manually online: prepare your mail using a word processing package and copy it onto the **SCOM** directory; initiate a PAXMAIL and follow the above procedure beginning with the **"I>" 6** prompt.

**7. TROUBLESHOOTING:** You can upload **ASCII** files only. Refer to Section **I.** File **Format Conversions for help** if the file to be uploaded is not in **ASCII** format.

**8. ADDITIONAL REFERENCE:** *Hayes Smartcom II Manual.*

\* \*\* %,. **:jA**

## Form 16. Uploading LOTUS 123 SpreadSheet Files Using SMARTCOM II

## 1. SYNOPSIS:

**ERCCASTAS** 

**NAMES OF BRIDE OF PROPERTY** 

- Convert from 123 SpreadSheet format to ASCII format.
- Use SMARTCOM II to upload.

2. POC: Ilker Adiguzel, USA-CERL-FS, COMM (217) 352-6511, FTS 958-7516, toll-free 800-USA-CERL (800-252-7122 inside Illinois).

3. SOFTWARE REQUIRED: MS-DOS, LOTUS 123, and SMARTCOM II.

4. HARDWARE REQUIRED: Hayes Smartmodem or compatible.

#### 5. STEP-BY-STEP PROCEDURE/INSTRUCTIONS:

- Follow the instructions under Form 1. Converting LOTUS 123 SpreadSheet Files to ASCII Format.
- Enter SMARTCOM II and copy your ASCII file from the LOTUS directory.
- Follow the instructions under Form 15. Uploading ASCII Files Using SMARTCOM П.

#### 6. EXAMPLES/PROGRAMS/NOTES:

- 7. TROUBLESHOOTING:
- 8. ADDITIONAL REFERENCES:

# Form **17.** Uploading WordPerfect Word Processing Files Using SMARTCOM **II**

# **1. SYNOPSIS:'**

スペン・インジ

**IN THE REPORT OF A REPORT OF A PROPERTY OF A PARTY OF A PARTY OF A PARTY OF A PARTY OF A PARTY OF A PARTY OF A** 

- **e** Convert from WordPerfect format to ASCII format.
- **e** Use SMARTCOM **If** to upload.

2. **POC:** Ilker Adiguzel, **USA-CERLIFS,** COMM **(217) 352-6511, FTS 958-7516,** toll-free **800-USA-CERL (800-252-7122** inside Illinois).

**3.** SOFTWARE REQUIRED: **MS-DOS,** WordPerfect, and SMARTCOM **11.**

4. HARDWARE **REQUIRED:** Hayes Smartmodem or compatible.

# **5. STEP-BY-STEP PROCEDURE/INSTRUCTIONS:**

- Follow the instructions under Form 2. Converting WordPerfect Word Processing Files to **ASCII** Format.
- **"** Enter SMARTCOM **11** and copy your ASCII file from the WordPerfect directory.
- **"** Follow the instructions under Form **15.** Uploading **ASCII** Files Using SMARTCOM **II.**

# **6.** EXAMPLES/PROGRAMS/NOTES:.

**7. TROUBLESHOOTING:** 

# **8. ADDITIONAL REFERENCES:**

### Form **18.** Uploading Wordstar Word Processing Files Using SMARTCOM **II**

#### **1. SYNOPSIS:**

**SERVERENCE** 

TENTULE TENSORIE DES STRATES DE L'ANNOIS DE L'ANNOIS DE L'ANNOIS DE L'ANNOIS

- **"** Create **ASCII** file.
- **"** Use SMARTCOM to upload.

2. **POC:** Ilker Adiguzel, **USA-CERL-FS,** COMM **(217) 352-6511, FTS 958-7516,** toll-free **800-USA-CERL (800-252-7122** inside Illinois).

**3.** SOFTWARE REQUIRED: **MS-DOS,** Wordstar, and SMARTCOM **11.**

4. HARDWARE **REQUIRED:** Hayes Smartmodem or compatible.

## **5.** STEP-BY-STEP **PROCEDURE/INSTRUCTIONS:**

- **"** Follow the instructions under Form 4. Creating an **ASCII** File Using Wordstar.
- " Enter SMARTCOM II and copy your **ASCII** file from the Wordstar directory.
- " Follow the instructions under Form **15.** Uploading ASCII Files Using SMARTCOM **I.**

#### **6.** EXAMPLES/PROGRAMS/NOTES:

- **7. TROUBLESHOOTING:**
- **8. ADDITIONAL REFERENCES:**

## **Form 19. Uploading ASCII Files Using CROSSTALK XVI**

# 1. SYNOPSIS:

222232

2222222

**BANA AND** 

**CONTRACTORS CONTRACTORS** 

**MARKER SERVICE CONSTRUCTION AND DESCRIPTION** 

- **"** Connect to PAX using CROSSTALK (XTALK) Package.
- Transmit data to the PAX system.

**2. POC:** Michael McCulley, USA-CERL-FS, COMM (217) **373-6728, FTS 958-7728,** tollfree **800-USA-CERL (800-252-7122** inside Illinois).

<sup>F</sup>*-. : ::..:* : -- : :L - <sup>T</sup>**- - V T . n.** *,.* **T** *.* **r ' . . J.** . **?** 

**3. SOFTWARE REQUIRED:** MS-DOS, CROSSTALK XVI.

**4. HARDWARE REQUIRED:** Modem (e.g., Hayes Smartmodem or compatible).

## **5. STEP-BY-STEP PROCEDURE/INSTRUCTION&**

If this is the first time the uploading routine has been used, this step is necessary to prepare CROSSTALK to send data. The following steps will set Function Key **<sup>8</sup>**to perform the Send command and set the appropriate conditions. It is necessary to trigger the "Command?" prompt in CROSSTALK **by** striking the **ESC** key to get ATtention. This is done after loading the PAX dialup file. After the "Command?" prompt reply with "FK **8 @SENDI".** It is then necessary to set the BLankex **ON.** BLankex is a CROSSTALK command that expands blank lines such that the **CMS** editor will not think they are single blanks--these would exit the user from the **CMS** editor. This step is accomplished **by** typing BL **ON** after the "Command?" prompt. It will then be necessary to save these changes for the future **by** using the Save command after the "Command?" prompt. Example:

> "Command? FK **8 @SENDI"** "Command? BL **ON"** "Command? **SAVE** PAX.XTK"

- **" It is assumed from** this point on that the user has connected with the PAX system and has formatted the disk as described under **Form 11. Connecting to PAX Using CROSSTALK XVI.**
- **"** After you have logged onto the PAX system, choose your application from the PAX system menu (usually CAPCES or PAXMAIL).
- If you are using an application other than PAXMAIL, enter CMS edit mode by typing EDIT <filename> <filetype> at a "CMS>" or "C>" prompt. After seeing an **"E>"'** prompt, enter I for input to attain an **"I>"** prompt.

- \* If you are using PAXMAIL, choose Option **1** to send a memo and enter all applicable information for the TO, **CC,** TOPIC, PTY, and **SUBJ** lines. When done with those, you will see an **"1>"** prompt. The PAX system is now ready to receive data from your terminal.
- **"** Depress Function Key **8.** CROSSTALK will now prompt you for the file name to be transferred to the pertinent PAX application.
- **"** CROSSTALK will display the sending action. Upon completion, CROSSTALK will return you to the **CMS** environment.
- **"** You should now be back in the **CMS** editor. After the **"I>"** prompt, respond with a carriage return to leave Input Mode.
- **"** After the **"E>"** prompt, type **FILE** to save the uploaded text and exit the **CMS** editor: or, type **QUIT** to exit the editor without saving.
- \* To upload another file, repeat the above steps while in **CMS** environment.
- Proceed with your online PAX operations.

#### **6. EXAMPLES/PROGRAMS/NOTES:**

**CONTRACT DESCRIPTION AND INTERNATIONAL PROPERTY** 

ひとり こうしょう こうしん いんこうしん いんこう あたま ようしょう アイ・クライン こうこう

Example **1.** You wrote a FOCEXEC using a word processing package. To upload and execute it: enter CAPCES, type EDIT <filename> FOCEXEC, and follow the above procedure beginning with the "E>" prompt.

Example 2. You have a very long message that you do not want to type manually online: prepare your mail using a word processing package, move it to the XTALK directory, sign on to PAX, initiate PAXMAIL, and follow the above procedure beginning with the **"1>"** prompt.

Note: CROSSTALK script files can be written to complete this task from a menudriven system that can be controlled using a mouse or the keyboard. The menu can be as follows:

#### FILE TRANSFER MENU

- A. Receive a file from the PAX system.
- B. Send a file to the PAX system.
- C. List files on the PAX system.
- D. List files on your system.
- **E.** Delete a file on the PAX system.
- F. Display a file on the PAX system.
- G. Exit script and return to CMS.
- H. Exit PAX system and return to MS-DOS.

**?. TROUBLESHOOTING:** You can upload **ASCII** files only. Refer to **SECTION 1.** FILE FORMAT CONVERSIONS for help if the file(s) to be uploaded is not in **ASCII** format.

p.

122223122222312232232

8. ADDITIONAL REFERENCES: CROSSTALK Users Manual, CMS Editing Environment User's Guide.

nR W **" ar.** *Ina* Ff%rAn.u.-Sf7KrL. XV **N** "MfK-W **NNR** f lrtW Z~nw r **SW R Vi T "W** LM VW V *Vr* **VFW** LM **TVu r-** L- I J **5. r. M -9rI- - I .\***

# Form 20. Uploading **LOTUS 123** SpreadSheet Files Using CROSSTALK XVI

#### **1. SYNOPSIS:**

- **"** Convert from **123** SpreadSheet format to **ASCII** format.
- Use CROSSTALK XVI to upload.

2. **POC:** Ilker Adiguzel, **USA-CERL-FS,** COMM **(217) 352-6511, FTS 958-7516,** toll-free **800-USA-CERL (800-252-7122** inside Illinois).

**3.** SOFTWARE **REQUIRED: MS-DOS, LOTUS 123,** and CROSSTALK XVI.

4. HARDWARE REQUIRED: Hayes Smartmodem or compatible.

#### **5.** STEP-BY-STEP **PROCEDURE/INSTRUCTIONS:-**

- \* Follow the instructions under Form **1.** Converting **LOTUS 123** SpreadSheet Files to ASCII Format. **..**
- **"** Enter CROSSTALK XVI and copy your **ASCII** file from the **LOTUS** directory.
- **"** Follow the instructions under Form **19.** Uploading **ASCII** Files Using CROSSTALK XVI.

#### \* **6.** EXAMPLES/PROGRAMS/NOTES:

**7. TROUBLESHOOTING:**

いいいいい くうき アルバック いんしゅう はんかんかん きんかん いっぱん かいしょうかい

**S.** ADDITIONAL **REFERENCES:**

# Form 21. Uploading WordPerfect Word Processing Files Using CROSSTALK XVI

-YYW M -**\_7Xb-** -

## **1. SYNOPSIS:-**

<u>الاندادان الإي</u>

- **e** Convert from WordPerfect to **ASCII** format.
- Use CROSSTALK XVI to upload.

2. **POC:** Ilker Adiguzel, **USA-CERL-FS,** COMM **(217) 352-6511, FTS 958-7516,** toll-free **800-USA-CERL (800-252-7122** inside Illinois).

**3.** SOFTWARE **REQUIRED: MS-DOS,** WordPerfect, and CROSSTALK XVI.

4. HARDWARE **REQUIRED:** Hayes Smartmodem or compatible.

#### **5.** STEP-BY-STEP **PROCEDURE/INSTRUCTION&**

- **\*** Follow the instructions under Form 2. Converting WordPerfect Word Processing Files to ASCII Format.
- \* Enter CROSSTALK XVI and copy your **ASCII** file from the WordPerfect directory.
- Follow the instructions under Form 19. Uploading ASCII Files Using CROSSTALK XVI. **<sup>1</sup>**

#### **6.** EXAMPLES/PROGRAMS/NOTE&' .

7. TROUBLESHOOTING:

#### **8. ADDITIONAL REFERENCES:**

#### Form 22. Uploading Wordstar Word Processing Files Using CROSSTALK XVI

#### **1. SYNOPSIS:**

アイ・ディング しょうしょう しょうしょう しょうしょう

المراكب والمحاولة والمتواطئة والمتحاولة والمنتقذ والمناورة والمناورة والمناورة والمناورة والمناورة والمناورة والمناورة والمناورة والمناورة والمناورة والمناورة والمناورة والمناورة والمناورة والمناورة والمناورة والمناورة وال

- **,** Create an **ASCII** file.
- Use CROSSTALK to upload.

2. **POC:** Ilker Adiguzel, USA-CERL-FS, COMM **(217) 352-6511,** FTS **958-7516,** toll-free 800-USA-CERL **(800-252-7122** inside Illinois).

**3.** SOFTWARE REQUIRED: MS-DOS, WordPerfect, and CROSSTALK XVI.

4. HARDWARE REQUIRED: Hayes Smartmodem or compatible.

## **5.** STEP-BY-STEP PROCEDURE/INSTRUCTIONS:

- \* Follow the instructions under Form 4. Creating an **ASCII** File Using Wordstar.
- \* Enter CROSSTALK XVI and copy your **ASCII** file from the Wordstar directory.
- **\*** Follow the instructions under Form **19.** Uploading **ASCII** Files Using CROSSTALK XVI.

#### **6.** EXAMPLES/PROGRAMS/NOTES:

- **7. TROUBLESHOOTING:**
- **8. ADDITIONAL** REFERENCE&

## **Form 23. Uploading ASCII Files Using Tym/COMM 3.0**

#### **1. SYNOPSIS:**

- **"** Connect to PAX using the Tym/COMM software package.
- Transmit data to the PAX system.

**2. POC:** Michael McCulley, **USA-CERL-FS,** COMM **(217) 352-6511, FTS 958-7516,** tollfree **800-USA-CERL (800-252-7122** inside Illinois). **EXAMPLE ASSUME FROM THE MANAGEMENT MANUAL**<br> **EVALUATE:**<br> **EVALUATE:**<br> **THE SUMPRESS:**<br> **THE SUMPRESS:**<br> **CONNECT ASSEMENT ON THE SUMPRESS:**<br> **CONNECT ASSEMENT ON THE PROCEDITE:**<br> **2. POC:** Michael McCulley, USA-CERL-FS, C

**3. SOFTWARE REQUIRED: MS-DOS,** Tym/COMM **3.0.**

**4. HARDWARE REQUIRED:** Modem (e.g., Hayes Smartmodem or compatible). **.-.**

#### **5. STEP-BY-STEP PROCEDURE/INSTRUCTIONS.**

- described under Form 12. Connecting to **PAX** Using Tym/COMM **3.0.**
- **\*** After you have logged onto the PAX system, choose your application from the PAX system menu.
- **<sup>e</sup>**At a **CMS** prompt, you can use the COPYPC command to upload a file. The format for the command is:

COPYPC filename on your system complete PAX filename <CR> (source) (target) (target) (target) (target) (target) (target) (target) (target) (target) (target) (target) (t<br>2000 - Carlos Carlos (target) (target) (target) (target) (target) (target) (target) (target) (target) (target

The **CMS** prompt will be displayed when the command completes. An error message will be issued if the upload was unsuccessful.

#### **6. EXAMPLES/PROGRAMS/NOTES:**

## **7. TROUBLESHOOTING:**

المشابعين وهممون المشابه من المناطق المستقل المستقلة

**8. ADDITIONAL REFERENCES:** Tym/COMM User's *Cuide,* **CMS** Editing Environment User's Guide.

# **Form 24. Uploading ASCII Text Files Using ENABLE**

## **1. SYNOPSIS:**

**S.,**

**.4**

**CONSTRUCT** 

- **"** Connect to PAX using **ENABLE.**
- Attain an "I>" prompt.
- **"** Upload files using ENABLE.

**2. POC:** Roger Day, USA-CERL-FS, COMM **(217) 373-6725, FTS 958-7725,** toll-free **800-USA-CERL (800-252-7122** inside Illinois).

- **3. SOFTWARE REQUIRED: MS-DOS, ENABLE.** *P.*
- 4. HARDWARE REQUIRED: Hayes Smartmodem or compatible.

# **5. STEP-BY-STEP** PROCEDURE/INSTRUCTIONS:

- **\*** Connect to the PAX system using ENABLE and choose your application from the PAX menu (usually CAPCES or PAXMAIL).
- **e If** you are using an application other than PAXMAIL, enter CMS edit mode **by** typing EDIT (filename> <filetype> at a "CMS>" or "C>" prompt. After seeing an **"E>"** prompt, enter **I** for input to attain an **"I>"** prompt.
- **e** If you are using PAXMAIL, choose Option 1 to send a memo and enter all applicable information for the TO, CC, TOPIC, PTY, and **SUBJ** lines. Upon completion, you will see an **"I>"** prompt.
- *e* At the **"1>"** prompt, press **F10** and select Files, Transmit, and None for protocol, then enter the name of the **ASCII** file you want to send. **If** the file is not in the source directory being used **by** ENABLE, specify the path for the file before entering the file name. You will see a message on the screen. You may press Escape to stop the process or any key to start the file transfer. When transfer is completed, you will be online where you can review, edit, save, or cancel the file; or you can send the memo if you are in PAXMAIL.

**6.** EXAMPLES/PROGRAMS/NOTES: See Form **5.** Saving an **ENABLE** File **in ASCII \_- Format and Form 9. Creating an ENABLE Teleprocessing Setup for PAX.**

**7. TROUBLESHOOTING:** Make sure you have assigned the correct COMM port within the ENABLE telecommunications setup you are using. Also ensure that your telephone is

 $\alpha$ '  $\alpha$ '  $\beta$ '  $\beta$ '

working correctly and that the file you wish to send is in **ASCII** format. **If** it has no file extension, it must be entered as **FILENAME.** for **ENABLE** to find it.

You must start **ENABLE** with a **,B** parameter when you are connecting to a computer using full duplex. An example of the start-up command is:

#### **ENABLE** (,,,,C:\MYDIR),B

THE CONSIGN STATE OF THE STATE OF THE STATE OF THE STATE OF THE STATE OF THE STATE OF THE STATE OF THE STATE O

**A ANGLES SA PAGE ANG PAGE ANG PAGE ANG PAGE ANG PAGE ANG PAGE ANG PAGE ANG PAGE ANG PAGE ANG PAGE ANG PAGE ANG** 

**If** you omit the B parameter, the file will not upload successfully. Some early versions of **ENABLE** do not recognize the **,B** parameter and do not upload successfully.

**8. ADDITIONAL REFERENCES:** *ENABLE Telecommunications Manual, ENABLE Word Processing* Manual.

 $\cdot$  ,  $\cdot$  ,

SECTION IV.

8333321

**DOWNLOADING** 

#### **Form 25. Capturing Screen Text** Using **SMARTCOM H**

#### **1. SYNOPSIS:**

自分のようなのでは、そのように、そのからのからのからのことを見ることができます。 こうしょう かいしょう

- \* Connect to PAX using SMARTCOM **II (SCOM).**
- **\*** Download files/programs/mail from any PAX application.

**2. POC:** Ilker Adiguzel, USA-CERL-FS, COMM **(217) 352-6511,** FTS **958-7516,** toll-free 800-USA-CERL **(800-252-7122** inside Illinois).

**3.** SOFTWARE **REQUIRED: MS-DOS,** SMARTCOM **II.**

**4. HARDWARE REQUIRED:** Hayes Smartmodem or compatible.

**5. STEP-BY-STEP PROCEDURE/INSTRUCTIONS:** It is possible to capture a session and record it to the PC disk (hard or floppy), regardless of your present application in PAX. You have complete control over the origination and termination of recording.

- Connect to the PAX system using SCOM and logon.
- **"** At the point where you want to start capturing the screen data and recording it onto your PC disk, use one of the following options:
	- a. Press F1 and go back to the SCOM menu. Select the 4. Receive File option from the menu. For selecting the protocol, accept the default option (2.Stop/Start). Then enter a file name for storing the downloaded data in the SCOM directory. Press return. Everything you see on the screen will be captured and stored until you stop recording by pressing either F1 or F4.
	- **b.** At the moment you want to start capturing, press F4. Everything you see on the screen will be captured and stored in a file called TEMP until you stop recording by pressing either Fl or F4. Immediately, if you press Fl, or at the time of logoff if you press F4, you will be prompted to rename the file  $\begin{pmatrix} x \\ y \end{pmatrix}$ <br>received.
- **"** At this point, you can either proceed with your online operations or logoff. In either case, with your file now on your PC disk and in the SCOM directory, you can later perform the offline operations you wish (edit, print, etc.).

#### **6. EXAMPLES/PROG RAMS/NOTES:**

Example **1.** You received a very long PAXMAIL which you do not want to print while online: record it onto your PC disk by initiating one of the two options above at the "VIEW MAIL?>" prompt. You can view your mail while it is being stored on your PC

%... -. .-- **.- %** . - '~

disk and you can print **it later. You need not** store it on your **PAXMAIL** disk (for which you pay).

Example 2. There is a long report under someone else's **ID** linked by you, or there is something else on PAX (a long newsletter or a long program) that you do not want to print online; or your printer cannot keep up with the screen; or you want to edit the text offline or copy it onto a **floppy** disk, etc.: decide when to start and stop recording, and follow the instructions above.

**7.** TROUBLESHOOTING: Since you initiate and terminate downloading, unwanted extra lines sometimes are captured at the beginning or end of the document being downloaded. To remove them, you can use either **DOS** command **EDLIN** or a word processing package after moving the file into a word processing environment.

**8. ADDITIONAL REFERENCE:** *Hayes Smartcom II* Manual.

# **Form 26. Capturing Screen Text Using CROSSTALK XVI**

## **2. SYNOPSIS:**

**,% r.**

- Connect to PAX using CROSSTALK (XTALK) package.
- **"** Transmit Data from the **PAX** system.

2. **POC:** Michael McCulley, USA-CERL-FS, COMM **(217) 352-6511,** FTS **958-7516,** tollfree 800-USA-CERL **(800-252-7122** inside Illinois).

**3.** SOFTWARE **REQUIRED:** MS-DOS, CROSSTALK XVI.

**4.** HARDWARE REQUIRED: Modem (e.g., Hayes Smartmodem or compatible).

# **5. STEP-BY-STEP PROCEDURE/INSTRUCTIONS:**

- Initially, CROSSTALK is set to accept data and Function Key 5 is set to toggle the CApture function of CROSSTALK. Using this key you can toggle between "capture on" and "capture pause" as you proceed. The system can be set up to turn the CApture off as well.
- If this is the first time the downloading routine is used, CROSSTALK must be prepared **by** setting Function Key **9** to perform the appropriate task. To do this step, first load the PAX dialup file. Next, it is necessary to obtain the "Command?" prompt in CROSSTALK **by** striking the **ESC** key for attention. After the "Command?" prompt, reply with "FK **9 @CA** OFFI". You must then save these changes for future use **by** exercising the Save command after the "Command?" prompt. Example:

Command? FK **9 @CA** OFFj Command? SAVE PAX.XTK

- **"** From this point on, it is assumed that you have connected to the PAX system and formatted your disk as described in Form 11. Connecting to **PAX Using CROSSTALK XVI.**
- When you want to start downloading, strike Function Key 5. Your system will be capturing the data sent to the screen.
- " CROSSTALK will display the sending action. Upon completion, strike Function Key **9** to exit the Capture routine.

■ 中国の のう のう

- **\*** CROSSTALK will prompt you with the option of saving or deleting the downloaded file. Then you will be prompted to name the downloaded file for storage.
- **\*** At this point you can either proceed with your online operations or log off and perform offline operations (e.g., print).

**6. EXAMPLES/PROGRAMS/NOTES:** As an example, suppose you have received a very long PAXMAIL that you do not want to print while online: at the "VIEW MAIL?>" prompt before the carriage return, strike Function Key **5;** after the screen data capture is completed, press Function Key **9.** You can view your mail while it is being stored on your PC disk.

Note: XTALK Script files can be written to complete this task using a menu-driven system that can be controlled with a mouse or the keyboard. The menu can be as follows:

## FILE TRANSFER MENU

- A. Receive a File from the PAX System.
- B. Send a File to the PAX System.
- C. List Files on the PAX System.
- D. List Files on Your System.
- E. Delete a File on the PAX System.
- F. Display a File on the PAX System.
- G. Exit Script and Return to **CMS.**
- H. Exit PAX System and Return to **MS-DOS.**

## **7. TROUBLESHOOTING:**

**CASE SERVER** 

**CONTRACTOR** 

**REAL PROPERTY** 

**ANGEL AND ANGELES** 

**Control of Property Control** 

**8. ADDITIONAL REFERENCE:** *CROSSTALK User's Manual.*

\*0l *f F r ,L* **,** *,I r'*

## **Form 17. Downloading Files From** PAX **Using Tym/COMM 3.0**

#### **1. SYNOPSIS:**

**The Second State** 

AN A TARASAR A LE SAN DE SASSAR A LE SASSAR DE SASSAR ESPASSAR ESPASSAR

- **"** Connect to PAX using the Tym/COMM software package.
- Transmit data from the PAX system.

2. **POC:** Michael McCulley, **USA-CERL-FS,** COMM **(217) 373-6728, FTS 958-7728,** tollfree **800-USA-CERL (800-252-7122** inside Illinois).

**3.** SOFTWARE REQUIRED: **MS-DOS,** Tym/COMM **3.0.**

**4. HARDWARE REQUIRED:** Modem (e.g., Hayes Smartmodem or compatible).

#### **5.** STEP-BY-STEP PROCEDURE/INSTRUCTIONS:

- It is assumed that you have connected to the PAX system as described in Form 12. Connecting to PAX Using Tym/COMM **3.0.**
- **"** After you have logged onto the PAX system, choose your application from the PAX system menu.
- **"** At a **CMS** prompt, you can use the COPYPC command to download a file. The format for the command is:

COPYPC complete file name on PAX file name on your system <CR> (source) (target)

The **CMS** prompt will be displayed when the command completes. An error message will be issued if the download was unsuccessful.

#### **6. EXAMPLES/PROGRAMS/NOTES:**

#### **7. TROUBLESHOOTING:**

**S. ADDITIONAL REFERENCES:** *Tym/COMM User's Guide, CMS Editing Environment User's Guide.*

## **Form 28. Capturing Screen Text Using ENABLE**

#### **1. SYNOPSIS**

● 大学者のような 中国ののないのは、中国のないのは、中国のないのは、日本のののないのは、この地域のないのは、この地域のないのは、この地域のないのは、この地域のないのは、この地域のないのは、この地域のないのは、この地域の

- Connect to PAX using ENABLE.
- Use the Capture mode.

**2. POC:** Roger Day, USA-CERL-FS, COMM **(217) 373-6725, FTS 958-7725,** toll-free **800-** USA-CERL **(800-252-7122** inside Illinois).

**3. SOFTWARE REQUIRED: MS-DOS,** ENABLE.

**4. HARDWARE REQUIRED:** Hayes Smartmodem or compatible.

## **5. STEP-BY-STEP PROCEDURE/INSTRUCTIONS**

- " From the **ENABLE** main menu, select Use System, Telecom, Communicate, and Use Setup. Enter the name of the setup you will use or press the **Up** key to move the cursor to the desired setup; then press Enter.
- Enter the file name to which you want to capture text from the screen such as reports, data bases, or electronic mail.
- Next, ENABLE will make the connection and you will be entered into the PAX application you wish.
- **"** Any time during the session when you want to capture text or data, use the **F7** key, which is a toggle for Capture mode. Pressing Page **Up** during the session will let you edit any text you have been capturing. Pressing Shift/F9 will return you to your online session.
- To end your session, select F10, Disconnect, Yes, and then answer Yes or No to whether you want to save any captured data. **If** you say Yes, you can save it under the name shown on the status line or under a different name **by** selecting Change Options. **If** you say No, hitting any key will return you to the ENABLE main menu.

# **6. EXAMPLES/PROGRAMS/NOTES: See** Form **13. Connecting to PAX Using ENABLE.**

**7. TROUBLESHOOTING:** Make sure that you have assigned the correct COMM port within your ENABLE telecommunications setup. Also, ensure that your telephone line is working correctly.

**WAWA NA MBARATARA NA MAN** 

**Recent versions of ENABLE** allow you to capture text or files onto a disk. Use the **F10** menu while online to open a disk capture file and then close it after the text or file has been typed out. The disk file will be in **ASCII** format. **If** you have captured a data base file onto a disk, it can be converted to an **ENABLE** data base **by** designing and running an ENABLE transfer form. This conversion takes place using the **ENABLE** DBMS copy screen. See *ENABLE DBMS Manual.*

**8. ADDITIONAL** REFERENCE: *ENABLE Telecommunications Manual.*

**RECORDS** 

**RESERVATIONS** 

**FRANCO FRANCO ESSAS PROPERTALES** 

Б

# **Form 29. Downloading CAPCES Data** Using **PC/FOCUS**

### **1. SYNOPSIS:**

- **"** Connect to PAX.
- Request data to be downloaded.
- **"** Receive options for downloading data.

2. **POC:** Sandra Kappes, USA-CERL-FS, COMM **(217) 352-6511,** FTS **958-7542,** toll-free 800-USA-CERL **(800-252-7122** inside Illinois).

**3. SOFTWARE REQUIRED: MS-DOS, PC/FOCUS.**

**4. HARDWARE REQUIRED:** Hayes Smartmodem or compatible.

## **5. STEP-BY-STEP-PROCEDURE/INSTRUCTIONS-**

- \* Connect to PAX following the instructions in **Form 14. Connecting to PAX Using** *PC/FOCUS.*
- Choose CAPCES from the PAX System Menu and enter mainframe FOCUS by typing FOCUS at the CMS> prompt.
- **•** Request 'he data to be downloaded by using the TABLE or TABLEF command. The line directly before the **END** command must contain the command:

# **ON** TABLE PCHOLD **AS** [m:fnm]

where m is the target disk on your PC and fnm is a file name of your choice. Once the report is generated, the data is transferred to your **PC.**

# **6. EXAMPLES/PROGRAMS/NOTES"**

**r %•**

*Sample Focexec Using the PCHOLD Command*

TABLE FILE PMMFILE PRINT KEYNR PDES PROG AMT BY FY IF COMMAND **IS** FORSCOM IF FY EQ 85 ON TABLE PCHOLD AS C:FY85 END

**IV-8** tip

## Options in *Using the PCHOLD Command*

Option **1: ON** TABLE PCHOLD **AS** [m:fnm]. The data is transferred to a file with the extension .FTM which can then be used to generate other reports in **PC/FOCUS.** The Master File description is also downloaded with the file extension **.MAS.**

Option 2: ON TABLE PCHOLD **AS** [m:fnml FORMAT DIF. The data is transferred to a file in Data Interchange Format with the extension .DIF. This file can then be used **by** most spreadsheet programs.

Option **3: ON** TABLE PCHOLD **AS** [m:fnm] FORMAT **LOTUS.** The data is transferred to a file in **LOTUS** PRN format with a .PRN extension.

Option 4: **ON** TABLE PCHOLD **AS** [m:fnmj FORMAT WP. The data is transferred to a file in **ASCII** format exactly as it would appear on the screen with a **.WP** extension. The file can then be used **by** most word processing software packages.

# **7. TROUBLESHOOTING:**

**Exxecutive and the process of the second of the contract of the contract of the contract of the contract of the contract of the contract of the contract of the contract of the contract of the contract of the contract of t** 

**8. ADDITIONAL REFERENCE:** *PC/FOCUS Guide* to *Operations*

**SECTION V.** 

2次のための

MANAS AND CONTROL AND A REAL AND CONTROL AND ANNOUNCEMENT AND ANNOUNCEMENT OF A STATE OF A STATE OF A STATE OF

**以次以为的人的人的人的人的人的人的情绪的人的人的事件的的事件的事件的** 

a<br>Kanan Kanan Kanan

**PAX ONLINE OPERATIONS** 

#### **Form 30. Using the PAX File Management Facility (FMF)**

#### **1. SYNOPSIS:**

- **" Access the PAX** system.
- **"** Access **and use** the File Management Facility (FMF).

**2. POC:** Ilker Adiguzel, USA-CERL-FS, COMM **(217) 352-6511,** FTS **958-7516,** toll-free 800-USA-CERL **(800-252-7122** inside Illinois).

#### **3. SOFTWARE REQUIRED: NA.**

#### **4. HARDWARE REQUIRED: NA.**

#### **5. STEP-BY-STEP-PROCEDURE/INSTRUCTIONS**

- **"** Gain access to the PAX system as you normally would.
- Select the option you desire. (Note: you can use FMF from any application as long as you are in CMS.)
- **e** Enter GETLIB at the "C>" or "CMS>" prompt. Press Enter.
- **"** Now enter FMF and you will be presented with the main menu containing the list of FMF subsystems: File Management, Mass Storage, Tape Management, Temporary Disk Storage, and Microfiche Subsystems. See the summary of subsystem features in paragraph **6** below. A RABDWARE REQUESS ON SACTORS SUPERVENTIONS CONSUMERS ON SACTORS (NORTHOLOGY) SUPERVENTIONS ON THE CONSUMERTY OF SALES (NORTHOLOGY) (NORTHOLOGY) SUPERVENTIONS (NORTHOLOGY) (NORTHOLOGY) (NORTHOLOGY) (NORTHOLOGY) (NORTHOLOGY
	- **"** As you select options, FMF will present submenus and prompt you for subsequent actions. See the sample FMF access procedure below.

#### **6. EXAMPLES/PROGRAMS/NOTES**

#### *Summary* **of** *Subsystem Features*

**1- 10' -**

File Management: create a new file, change a file, move files from disk to disk,

Mass Storage: large files to be permanently stored on a disk can be moved from application minidisks to mass storage. Files in mass storage can be either private or application minidisks to mass st<br>mode accessible to all DAY users.

Tape Management: provides a friendly, easy method of moving files to and from magnetic tape--usually a less expensive method of storing files than using disks.

Temporary Disk Storage: if files larger than currently available permanent disk storage are to be manipulated, use this option to obtain temporary space in which to work.

Microfiche: can be used for storing files on microfiche.

A sample FMF access procedure is as follows:

CMS>GETLIB<br>3:31 EDT

**REGISTER REPORTS** 

533335

**CANADA** 

CMS>FMF

**4.**

# \* \* FILE MANAGEMENT FACILITY \* **#\*** PRLEASE SUNCTION BY LETTER (#)

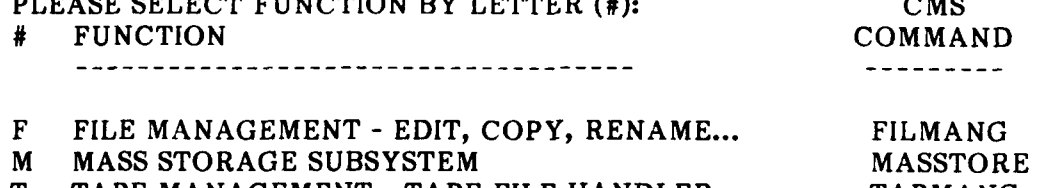

- T **TAPE MANAGEMENT - TAPE FILE** HANDLER **TAPMANG**
- G GETDISK TEMPORARY DISK STORAGE GTDISK<br>**I** MICROFICHE SUBSYSTEM **MEL I** MICROFICHE SUBSYSTEM
- S SHOW DISKS AVAILABLE FOR USE SHOWDSK H HELP **.4,** WITH FMF FACILITIES */* COMMANDS FMFHELP
- **?** RESHOW FMF **MAIN MENU**

X: EXIT 09/30/85 12:32

ENTER SELECTION -=>F

#### FILE MANAGER SUBSYSTEM

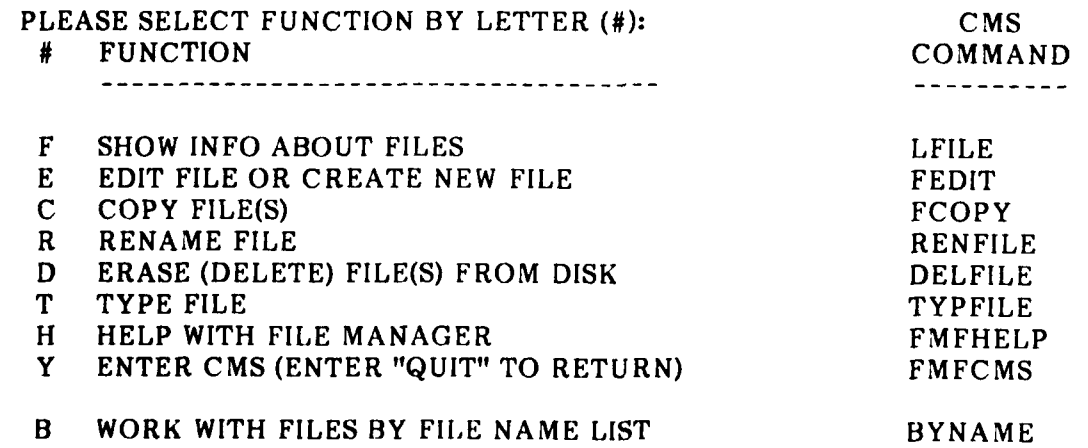

**j. .0. -#**

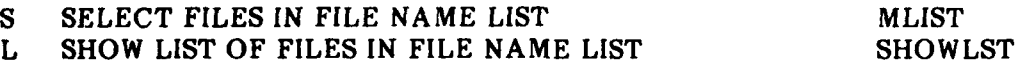

?RESHOW **MENU -** (FOR HELP, ENTER "HELP" **AND COMMAND NAME)**

X: EXIT **09/30/85 12:32**

ENTER **SELECTION-=**

**7. TROUBLESHOOTING:**

**Secrets** 

**ACCESS AND RESIDENCE OF A PROPERTY OF A STATE** 

**8. ADDITIONAL** REFERENCE: *PAX/FMF File Management Facility User Manual.*

## **Form 31. Using the PAX File Transfer Facility (PAXNET)**

#### *1.* **SYNOPSIS:**

- **"** Access the PAX system.
- **"** Access and use PAXNET.

**2. POC:** Ilker Adiguzel, USA-CERL-FS, COMM (217) 352-6511, FTS 958-7516, toll-free 800-USA CERL (800-252-7122 inside Illinois).

<u> 1999 - Branch Baranger</u>

#### **3.** SOFTWARE **REQUIRED: NA.**

**EXAMPLE REAL ASSESSMENT SERVICE AND INTERFERENCE AND INTERFERENCE SERVICE SERVICE SERVICE SUPPORT SERVICE SUPPORT SERVICE SERVICE SUPPORT SERVICE SERVICE SUPPORT SUPPORT SUPPORT SUPPORT SUPPORT SUPPORT SUPPORT SUPPORT SUP 5.** STEP-BY-STEP **PROCEDURE/INSTRUCTIONS:** PAXNET is a mainframe-to-mainframe communications package that allows files to be transferred between PAX and other mainframe computers. The network is PAX-centered, in that all file transfer requests (FTRs) are initiated from a PAX ID by a PAX user. Currently, files in ASCII format with no more than 80 characters in record length and 180 kilobytes in size can be transferred between PAX and three other data centers using the following procedure:

- Gain access to the PAX system as you normally would.
- Enter GETLIB at a "C>" or "CMS>" prompt, regardless of your current application in PAX. Press Enter.
- **"** Now enter either HTHXFER or XFERFILE. Press Enter.
- HTHXFER will show you the main menu and allow you to select whether to send a file, retrieve a file, etc. Then a series of prompts will ask you where you are sending it (or from where you are retrieving the file), what file name the duplicate will have, and similar questions. **All** you need to do is follow the prompts to perform a file transfer. See the sample PAXNET access procedure in paragraph 6 below.
- **"** If you are not using the file transfer facility for the first time, you can also enter XFERFILE to skip the main menu. You will be prompted for the same choices listed above.
- Although the file transfer process is automatic, it is not instantaneous; therefore, you can continue with other work or log off and check the status of the transfer later.

**-. ,"-'.-" '.,..--."," " ".. .. . " "-. "** . .**--". . " .-. .... \*..- ."** . **. ",.\*. .'-"** . **. .- : .. "-: :-:.v.....'. .'.'.' ., • -". " - ".'." •"'-° .\*'v " , """."" .""" -". .' .-** 

- **EXECUTE OF COMMUNICATIONS AND FILE MANAGEMENT MANUAL**<br>To check on the status of the FTR, enter GETLIB at a "C>" or "CMS>" prompt<br>and press Enter (first enter the PAX environment if you logged off earlier).<br>Next, enter STA and press Enter (first enter the PAX environment if you logged off earlier). Next, enter STATFTR. A list of completed and open FTRs will appear. This list also can be accessed from the main menu (Option **S).** A status of DONE indicates that the FTR is completed.
- DONE. Go to the main menu by entering HTHXFER and selecting Option M. You will then be prompted for the name of the file you want to retrieve. Enter the file name and file type. The file will be placed on your "A" disk.

**Example 20** are extrieving a file, you can access it once the status of DONE indicates<br>that the FTR is completed.<br>If you are retrieving a file, you can access it once the status message shows<br>DONE. Go to the main menu by **6. EXAMPLES/PROGRAMS/NOTES:** Using PAXNET, you can transfer files between PAX IBM (CAPCES, **DD1391,** PAXMAIL, etc.); Engineering and Service Administration (EASA) Honeywell (MCPRS and other data bases); Planning Research Corp. (PRC), IBM (HQIFS data base); and University of Illinois/USA-CERL VAX e.g., the ETIS data base). PAXNET is currently being enhanced for adding more mainframes, handling binary or **..** larger files, and other functions. **.**

A sample PAXNET access procedure is as follows:

CMS>GETLIB

**<sup>4</sup> \*V-5**

2222223

**Excel Address to the contract of the contract of the contract of the contract of the contract of the contract of the contract of the contract of the contract of the contract of the contract of the contract of the contract** 

11:34 **EDT** CMS>HTHXFER

#### HOST TO HOST FILE TRANSFER SUBSYSTEM

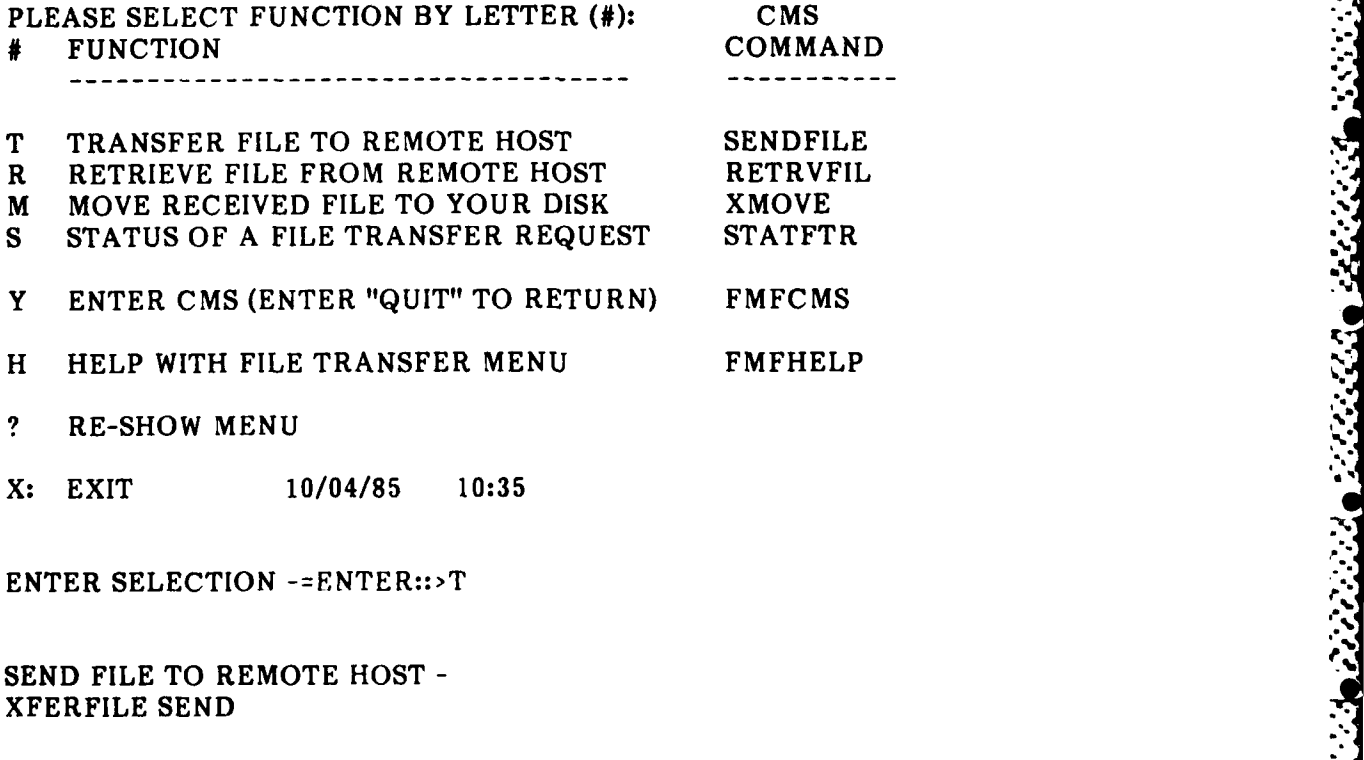

X: EXIT 10/04/85 **10:35**

SEND FILE TO REMOTE HOST - XFERFILE **SEND**

PLEASE ENTER THE NAME OF THE FILE YOU WANT TO TRANSFER AS IT NOW APPEARS ON PAX

ENTER FILE NAME, TYPE AND MODE (OR QUIT)

fn ft fm -= ENTER :: > SAMPLE DATA A

**SELECT REMOTE HOST BY NUMBER:** 

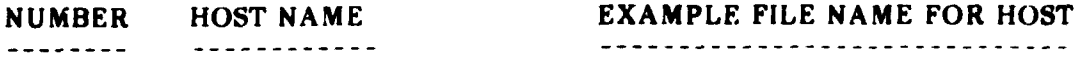

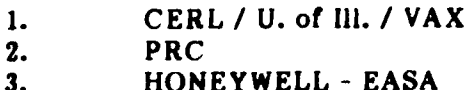

yourfile.filetype filename filetype fm filename.qual

# **ENTER HOST NUMBER = ENTER::>3**

PLEASE ENTER THE NAME THIS FILE WILL BE GIVEN ON THE REMOTE HOST PLEASE ENTER THE ENTIRE NAME TARGET FILE NAME = ENTER::>

#### 7. TROUBLESHOOTING:

#### 8. ADDITIONAL REFERENCES:

<u>Cathrachata</u> ada

<u> Vilsenia</u>
**-** n **\_W WF** *w.* r **FM** '- **V** U **-** <sup>V</sup>**?W1**

## **Form 32. Malling Files From Other PAX Applications**

## **1. SYNOPSI&-**

ト・ロン・ビー

- **examing The From Other Fried Approximate**<br> **e** Access the PAXMAIL system.<br> **Examine Access of Access** the Canadian Contract on the United States of States
- Mail files stored on CAPCES or other disks.

**2. POC: ilker Adiguzel, USA-CERL-FS, COMM (217) 352-6511, FTS 958-7516,** toll-free **800-USA-CERL (800-252-7122 inside** Illinois).

#### **3. SOFTWARE REQUIRED: NA.**

## **4. HARDWARE REQUIRED: NA.**

## **5. STEP-BY-STEP PROCEDURE/INSTRUCTION&.**

- **,** Gain access to the PAXMAIL system as you normally would.
- Select Option 1 and proceed with the normal procedure for sending mail. When you reach the point at which you want to insert a file stored on another disk: if you have an **"E>"** prompt, type **"X";** otherwise, first press Return to enter edit mode and then type "X".
- You will be asked the location, name, and type of file. Upon confirming the information you furnish, the file will be inserted into your mail.
- Proceed with your normal PAXMAIL operations.

**6. EXAMPLES/PROGRAMS/NOTES:** As an example, say you have a file on the CAPCES disk that you want to send **by** PAXMAIL to someone else. First, gain access to PAXMAIL and initiate the mail sending procedure. At the "E>" prompt, enter "X". Choose **CAPCES** from the list of applications posted. Enter the file name and file type at the **"FN',"** and **"FT',"** prompts. After your confirmation, a copy of the file on your Example 12 and initiate the mail sending procedure. At the CAPCES from the list of applications posted. En "FN?>" and "FT?>" prompts. After your confit CAPCES disk will be inserted into your PAXMAIL.<br> **CAPCES disk will be** 

#### **7. TROUDEIESHOYTING:**

**S. ADDITIONAL REFERKNCE.: P.** *1\M.AII.* rraining Manual.

**. . .\*. " .. ... • . . .. ." . . '. .".** . **". \_'- . ". '**

ft .pdf

# **DATA COMMUNICATIONS AND FILE MANAGEMENT MANUAL**

#### **Form 33.** Linking to Other User Disks

#### **1. SYNOPSIS:**

- **9** Access the PAX system.
- Execute the CMS LINK and COPY commands.

**2. POC:** llker Adiguzel, USA-CERL-FS, COMM **(217) 352-6511,** FTS 958-7516, toll-free 800-USA-CERL **(800-252-7122** inside Illinois).

#### **3.** SOFTWARE **REQUIRED: NA.**

#### **4.** HARDWARE **REQUIRED: NA.**

## **5. STEP-BY-STEP PROCEDURE/INSTRUCTIONS.-**

**9** Connect to the PAX system, log on, and select an application from the PAX menu (usually CAPCES). At a "C>" or "CMS>" prompt, enter the LINK and ACCESS commands in the syntax as follows:

C>LINK userid sysaddr vaddr accmode password **C>ACC** vaddr filemode

## where:  $\mathbf{a}$

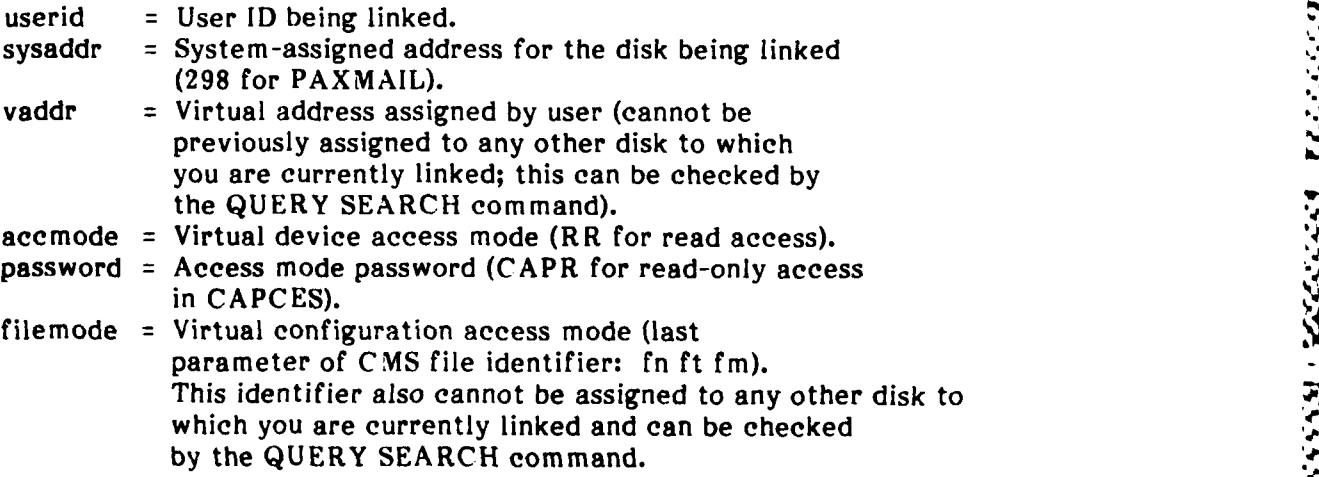

You may now copy a file or group of files onto your "A" disk using the COPY command. The COPY command can combine two or more files into a single file

or copy one or more files into one or more new files without affecting the old file(s). The general form of the COPY command is as follows:

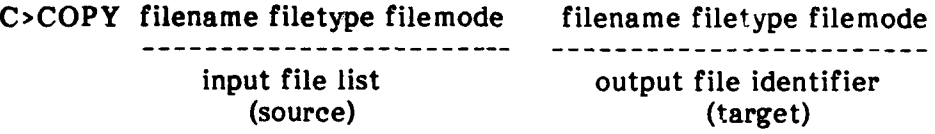

- o The input file list comprises one or more file identifiers, separated **by** blanks. In any input identifier, either none, one, or two of the three components can each be specified **by** an asterisk; for example, if an asterisk is given for the file name, then all files with the specified file type and file mode will be copied, regardless of their file names.
- o The output file identifier must have all three components specified, but any component may be specified **by** an equal sign to indicate that that component is to be the same as in the first input file identifier. If the user specifies an output file identifier that already exists, the system prints a message such as:

FILE 'SAMPLE DATA **Al'** ALREADY EXISTS -- SPECIFY 'REPLACE'

**If** you want to write over the existing file, specify the REPLACE option as follows:

C>COPY fn ft fm fn ft fm (REPLACE) ------- -------(source) (target)

**6. EXAMPLES/PROGRAMS/NOTES:** As an example, the set of commands for linking to the **CAPCES** disk of the CERL user, listing the files on that disk, and copying a file called **SAMPLE DATA** is:.

> C>LINK CERL 294 **100** RR CAPR C>ACC **100** B **C>LIST \* \*** B  $C > \text{COPY}$  SAMPLE DATA  $B = A$

**THE REPORT OF PERSONS ASSESSED** 

きょういい いいこ

まいりいい いんこうしん いいいいい いいい しょうかい いいいいい いいいい

Note: All of the above functions (linking, listing, copying, etc.) can be performed using the File Management Facility (FMF), in which case there is no need for executing the LINK and **ACCESS** commands. See **Form 30. Using the PAX File Management Facility (FMF).**

**7. TROUBLESHOOTING:** The read and write passwords for the user disks can be changed **by** a PAX user. Therefore, before executing a LINK command, make sure that the password for the **ID** to which you want to link is current.

**8. ADDITIONAL REFERENCES:** *CMS Editing Environment User's Guide, PAX/CAPCES Training Manual.*

だんだん いんかん いんこう いっとう いいいん くうしょう いっぱい いっと いっぱく いっこう こうこう こうこうこうこう

# **Form 34.** Using **the CMS Message Facility**

# .J' **1. SYNOPSIS:**

- $\bullet$  Use the MESSAGE command.
- **"** Use the SLEEP command.

2. **POC:** Roger Day, USA-CERL-FS, COMM **(217) 352-6511,** FTS **958-7516,** toll-free **800-USA-CERL (800-252-7122** inside Illinois).

**3. SOFTWARE REQUIRED: NA.**

## **4. HARDWARE REQUIRED: N/A.**

# **5. STEP-BY-STEP PROCEDUREAiNSTRUCTIONS&**

\* **A** PAX user can request and receive online help from the operator or another user through the the MESSAGE command. Its general form is:

#### **C>MSG** OPERATOR <message>

- **"** The <message> can contain as many as **130** characters including line feeds (which return the carriage but do not end the message). The operator can also send a message to the user, but the user does not receive the message until he/she enters a command or presses a carriage return. In addition, a user must be logged on in order to receive messages.
- **"** The **SLEEP** command allows messages to be printed on your terminal as soon as they are sent; in this way, you need not enter a command or press a carriage return to receive the online messages sent. The form of the **SLEEP** command is:

MIN **C>SLEEP** <time> **SEC fIRS**

**S% \*g .U % % e ,, % % W ,\_ -= = • /=% %. \_,. .% ," , . \* •"** " **%** -"" **- % % ,, P** m **% • , /- %***.***J % " ..\_',\_z** # **% .-** • , **% .% .** *.***" ' .,'.-',, • -" •** *.***. .***.* **..** , " **..** *%* **.' :. ' %** ,. **. \_% ' '\*L'.. .,% ,0' o 2 • ..**.**. -..,.' , o** "":... *.***" ..** -**" .. -" o ... . .J..- ... , , '** .:.. **.U .. .** . **" ." ."%" o , V. ,.** *.***"** *.*

where <time> specifies the number of minutes, seconds, or hours. The default time unit is **MIN. If** no time is specified, SLEEP remains in effect until you terminate it **by** pressing the Escape key. You cannot enter other commands while the SLEEP command is in effect.

**,.. •** . **•** .**.. " .,.** .**. °x .1 ,,.** " **., ." ..-** , -= ' **..%. e, "** # **, .,' .,\_ , . ,'**

*V.-*

*'S..*

*St* **.5.**

**6. EXAMPLES/PROGRAMS/NOTES: A PAX** user can set his or her message facility to "off" by issuing the **SET MSG** OFF command at a **"CMS>"** or "C>" prompt. This can be reversed later by typing SET MSG ON. This feature is useful **if,** for example, a report is being printed.

The following user IDs can be used for online assistance:

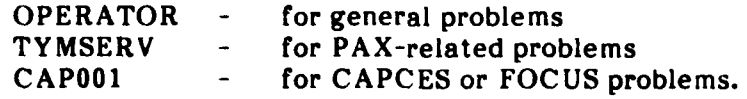

**7. TROUBLESHOOTING: If the message exceeds 130** characters, it is truncated before **it is transmitted** to **the addressee.** For **longer** messages, PAXMAIL can be used, although a quick response is not always forthcoming.

**The message cannot be delivered if the** addressee has turned his or her message **facility off. In this case, the sender is notified.**

**8. ADDITIONAL REFERENCES: CMS** *Editing* Environment User's Guide, *PAX/CAPCES Training Manual.*

**. . <sup>I</sup>***..* **.. ."....** *.-. ,'* **,'. -. -..-. -, ., ,' .":'3** *,".* **" .' .,'.,.--.-.-.' . .. ' '/ :..** *,,,* **':- .-**

**, "-: :'-4"i."."/ / .-."** "... **; ,.,-** .., **.**v - . ..-. ".'..- **... -.-.** , .. .- -.....-.- **'-.** ••.'.'- .,l.

SECTION VI.

1991 - 1992 1993 - 1993 - 1993 - 1993 - 1994<br>1994 - 1994 - 1995 - 1996 - 1997 - 1998 - 1999 - 1999 - 1999 - 1999 - 1999 - 1999 - 1999 - 1999 - 1999 - 1999

التاريخ والانتانية

*CONTRACTORY* 

777777

المنافر والمستقل والمنافر والمستند والمستند والمستقل والمستقل والمستقل والمستقل والمستقل والمستقل والمستقل والمستقل

ナマンジング いいかんへんき かんいどく きまいしじ アンジンディア

# **MICROCOMPUTER-ASSISTED DD** FORM **1391 PROCESSING**

- ~ ~ ~ ~ . -w ~ ~ **ry.-;** ~ **~j7y-yyySy~y.~** ~ ~ ... ~ ~ ~ **% 7. -7 \_N -J -J9 -Pp -. F . 71j** *MVi'W*

## **Form 35. Editing a New DD Form 1391 Using a Personal Computer**

#### *1.* **SYNOPSIS:**

**A CONTRACT CONTRACT AND DESCRIPTION OF A CONTRACT OF A CONTRACT OF A CONTRACT OF A CONTRACT OF A CONTRACT OF A** 

- **\* Create** a **new form.**
- **9** Create a template file for text entry.
- Enter text on a new form.

**2. POC:** Sandra Kappes, **USA-CERL-FS,** COMM **(217) 352-6511, FTS 958-7516,** toll-free **800-USA-CERL (800-252-7122** inside Illinois).

#### **3. SOFTWARE REQUIRED:**

- **Word processing package capable of producing ASCII files (e.g., Wordstar,** WordPerfect).
- \* Communications package (e.g., Smartcom **II,** XTALK).
- **4. HARDWARE REQUIRED: Modem (e.g., Hayes** Smartmodem or compatible).

#### **5. STEP-BY-STEP PROCEDURE/INSTRUCTIONS:**

- \* Enter the **1391** system and prepare a new form in the usual way.
- Enter the data gathered for nontext input; generally, this includes data for blocks **1** through **9.** Do not fill in text at this time.
- Using the 1391 Processor /Save command, save the form and log off the PAX system.
- **e** Now that the form has been created, the text can be entered using a word processor. In order to be uploaded to the **DD** Form **1391** system, the text file must be in a specific format. It is recommended that a template file be created using the format required. **A** copy of this template can then be used to enter text for a particular form using a file name related to the form number (e.g., **T15279). A** sample of the empty template is given in paragraph **6** below. The following rules must be followed strictly:
	- a. Line **1** must be the user's processor identification word.
	- **b.** Line 2 must be "RECALL FORM xxxx" where xxxx is the assigned form *number.*

# . .**.p.** . . . . . . **.o**

- **c. Text** paragraphs must be in the same order and paragraph numbers typed **exactly as they appear** in the sample template.
- **d.** Text information is anything between the paragraph number and the end-ofparagraph mark **\*\*\*.** Text within a paragraph will replace any text already stored for that paragraph in the **1391** data base. **If** a paragraph is listed but the next line is the end-of-paragraph mark, there will be no effect on the previously stored form. Also, any paragraph can be omitted from the Also, any paragraph can be omitted from the template with no effect on the form **by** removing the paragraph number line and end-of-paragraph marker. Comments, which are considered part of the text, can be entered **by** typing an exclamation point and then the comment.
- e. The /SAVE command is required to save form changes.
- f. The preparer's name, office, and telephone number must be typed in the PI., P2., and P3. paragraphs, respectively.
- g. The end-of-form symbol, **/\*,** must appear in the first two columns. You can enter multiple forms by starting over again at RECALL FORM xxxxx.
- h. The-end-of-process symbol,)/\*(, must follow the last **/\*** end-of-form symbol.
- After the textual information has been entered into the template, it must be saved as an **ASCII** file. See Form 4. Creating an **ASCII** File Using Wordstar or Form 2. Converting WordPerfect Word Processing Files to **ASCII** Format. The file can then be uploaded into the **DD** Form **1391** Processor. See Form **36.** Uploading a Form to the **DD** Form **1391** Processor.

#### **6. EXAMPLES/PROG RAMS/NOTES:**

*Sample Template*

AAAAAA !PUT YOUR DD1391 PROCESSOR IDENTIFICATION HERE RECALL FORM ##### !ENTER FORM NUMBER HERE 10F.!DESCRIPTION OF WORK TO BE DONE (TEXT) \*\*\*

IIJ.!REMARKS (TEXT)

IIK.!RELATED PROJECTS (TEXT)

11L.!PROJECT (WHAT IS NEEDED) (TEXT)

**The Second Property of the Second Property** 

11M.!REQUIREMENT (WHY **IS** IT NEEDED NOW) (TEXT)

IIN.!CURRENT SITUATION (HOW **IS** NEED CURRENTLY BEING MET) (TEXT)

\*\*\*

l1O.!IMPACT IF NOT PROVIDED (TEXT)

**IIP.!ADDITIONAL** (TEXT) -

f **'" °0**

**'.'] ...**

**DI.!GENERAL (TEXT)**

**D2.!ACCOMMODATIONS** NOW **IN** USE (TEXT)

D3.!ANALYSIS OF DEFICIENCY (TEXT)

D4.!CONSIDE RATION OF ALTERNATIVES (TEXT)

D5. ICRITERIA FOR PROPOSED CONSTRUCTION (TEXT)

D6.!PROGRAM FOR RELATED FURNISHINGS AND EQUIPMENT (TEXT)

D7.!DISPOSAL OF PRESENT ASSETS (TEXT)

D8.'SURVIVAL MEASURES (TEXT)

D9.!SUMMARY OF ENVIRONMENTAL CONSEQUENCES (TEXT)

D10.!EVALUATION OF FLOOD HAZARDS (TEXT)

DII.!ECONOMIC **JUSTIFICATION** (TEXT)

D12.!UTILITY AND COMMUNICATIONS SUPPORT (TEXT)<br>\*\*\*

D13.!PROTECTION OF HISTORIC PLACES **AND** ARCHEOLOGICAL **SITES** (TEXT) \*\*\*

D14.!PROJECT DEVELOPMENT BROCHURE (TEXT)<br>\*\*\*

**D15.!ENERGY REQUIREMENTS** (TEXT)

\*\*\*

\*\*\*

D16.!PROVISIONS FOR THE HANDICAPPED (TEXT)

DI7.!REAL PROPERTY MAINTENANCE ACTIVITY (RPMA) ANALYSIS (TEXT)

D18.!COMMERCIAL INDUSTRY TYPE ACTIVITY **(CITA)** ANALYSIS (TEXT)

SRI.!SPECIAL REQUIREMENTS PARAGRAPH **1.** (TEXT)

**4RNP SR2.!SPECIAL** REQUIREMENTS PARAGRAPH **2.** (TEXT)

SR3.!SPECIAL REQUIREMENTS PARAGRAPH **3.** (TEXT)

**SR4.!SPECIAL** REQUIREMENTS PARAGRAPH **4.** (TEXT)

**SRS.!SPECIAL** REQUIREMENTS PARAGRAPH **5.** (TEXT)

SR6.!SPECIAL REQUIREMENTS PARAGRAPH **6.** (TEXT) "

**SR7.!SPECIAL** REQUIREMENTS PARAGRAPH **7.** (TEXT)

**VI-3**

 $***$ **SR8.!SPECAL REQUIREMENTS** PARAGRAPH **8.** (TEXT) **\*\* \*** SR9.!SPECIAL REQUIREMENTS PARAGRAPH **9.** (TEXT) SR10.!SPECIAL REQUIREMENTS PARAGRAPH **10.** (TEXT) , \*\*\* **/SAVE** P1. !PREPARER'S NAME **P2. !PREPARER'S OFFICE**<br>**P3. !PREPARER'S PHONE** P3. !PREPARER'S PHONE NUMBER **\*)/\*(** -,

*Sample Form*

ANGELINA PARA PARA SERA

RECALL FORM **15276** 10F.!DESCRIPTION OR WORK TO BE DONE. NOTICE THAT THIS **IS** A COMMENT AND WILL BE CONSIDERED PART OF THIS PARAGRAPH. IF ANY-THING WAS ALREADY STORED FOR THIS PARAGRAPH IT WILL BE ERASED **AND** REPLACED BY **THIS** TEXT.

Renovation of building.

 $***$ <br> $11L.$  $* * *$ **lip. /SAVE** Pl.Preparer's Name P2.Preparer's Office P3.Preparer's Phone Number  $\prime^*$  $)/*($ 

In this sample form, only three paragraphs are included. **If** text had already been entered into the form for the omitted paragraphs, it would not be overwritten. However, in paragraph 1lL, the blank line will be considered text and will overwrite anything stored previously. Since nothing is entered into paragraph 11P, any existing text will not be affected.

#### **7. TROUBLESHOOTING:**

**8. ADDITIONAL REFERENCE:** *DD Form 1391 Processor System Manual.*

**.. ..**

**7** .

#### **Form 36. Uploading a Form to the DD 1391 Processor**

#### *1.* **SYNOPSIS:**

トレイン・アーニ アイディア・アイ アイディング

مرارف والمنافذ والمحافرة والمستورد

\* Use the **BATCHIN** command to upload text to the **DD 1391** Processor.

**2. POC:** Sandra Kappes, USA-CERL-FS, COMM **(217) 352-6511, FTS 958-7516,** toll-free 800-USA-CERL **(800-252-7122** inside Illinois).

**3. SOFTWARE REQUIRED:** Communications Package (e.g., SMARTCOM **II,** XTALK).

**4. HARDWARE REQUIRED:** Modem (e.g., Hayes Smartmodem or compatible).

## **5. STEP-BY-STEP PROCEDURE/INSTRUCTIONS:**

- \* Enter the **DD** Form **1391** Processor system in the usual way.
- **\*** At the time-of-day prompt, enter **BATCHIN** and press the carriage return. The following message will then be displayed on the screen:

#### PLEASE ENTER IMMEDIATE, OVERNIGHT, OR QUIT

**e** Type "IM" for immediate if results are required while you are online. Type "OV" for overnight if resulis are not needed until the next morning since these requests will be processed in a batch run at night. After typing **IM** or OV, press the carriage return. The following choices will then be displayed:

WHERE **IS** THE **FILE** THAT **NEEDS** TO BATCHED **IN:**

- **1) OFFLINE** STORAGE DEVICE OR MICROCOMPUTER
- 2) **DD1391 PERMANENT** DISK
- Since a file is to be sent from the microcomputer to the mainframe, choose Option **I** and press the carriage return.
- The system then prompts you to turn on the reader--that is, to start transmission of the file to the mainframe. The method for doing this step depends on the type of communications software being used. Refer to "Uploading files to PAX" section for instructions.
- Once the reader has been turned on, you should see the message "Sending file: filename". After the file transmission is complete, the following line is displayed on the screen:

RECORDS xx, BYTES xxxx, **ACTIVATIONS** c **x**

- The system now performs diagnostics on the transmitted file. It checks for errors such as missing identification word, /SAVE command, paragraph order and other necessary lines as described in Form **35. Editing** a **New DD** Form **1391** Using a **Personal Computer.** If a fatal error occurs, the system will be unable to continue processing the file. If a nonfatal error occurs, the error will be listed in the diagnostics report and the user can decide whether to continue. An example of a fatal error would be omitting the identification word or RECALL statement. Common nonfatal errors are forgetting to enter the preparer's name or the end-of-form symbol.
- **e** If no fatal errors are reported for your form, you will be able to load it successfully into the 1391 Processor by answering "Y" to the prompt DO YOU WISH TO CONTINUE TO LOAD THIS FILE (Y/N). If there are errors you wish to correct before loading the form, answer "N" and return to your word processing package to correct them.
- **e** If you chose to load the file, the system will respond with a message stating that the BATCHIN load request is completed.

**6. EXAMPLES/PROGRAMS/NOTES: A** sample session using the **BATCHIN** command is as follows:

## 15:44:05>BATCHIN IM

WHERE IS THE FILE THAT NEEDS TO BATCHED **IN:**

- 1) OFFLINE STORAGE DEVICE OR MICROCOMPUTER
- 2) **DD1391 PERMANENT** DISK

SELECT<sub>>1</sub>

Turn on reader

Sending file: C:T15279

RECORDS - xx, BYTES = xxxx, ACTIVATIONS = x

**I)1** \(GNOSTICS REPORT FOR TRANSMITTED BATCH **FILE**

\*\*\* Error Listing for Form xxxxx \*\*\*

No Fatal Errors for Form xxxxx .

I)iagnostis, Competed for Form xxxxx.

**DO YOU WISH TO CONTINUE TO LOAD THIS FILE (Y/N)? ,y**

THANK YOU, PLEASE WAIT... THE PROCESS MAY TAKE SEVERAL MINUTES

- .**" \_ . ..**.**.**. , . **. ., . .**• **.** . **. . - . .**

**.**

**°-**

**I**

**q¢.**

**11**

a°

**t f.**

# **DD1391** BATCHIN BATCH **EXECUTION** REPORT FORM **NUMBER(S) UPDATED THIS RUN**

RECALL OF FORM **NUMBER** xxxxx **BEGINNING** FORM **NUMBER** xxxxx **SAVED**

THIS COMPLETES YOUR BATCHIN LOAD REQUEST

**7. TROUBLESHOOTING:**

TIME.

**TO MARKED WAS DESCRIPTION** 

**FEEDER** 

8. ADDITIONAL REFERENCE: DD Form 1391 Processor System Manual.

## **Form 37. Revising an Existing DD Form 1391 Using a Personal Computer**

## **1. 8YNOPSIS**

**CONSIGNATION** 

**CONSISTENT CONSISTENCIAL CONSISTENCIAL CONSISTENCIAL CONSISTENCIAL CONSISTENCY CONSISTENCY CONSISTENCY CONSISTENCY** 

- **a** Use the BATCHOUT command to download existing DD Form 1391 text to a personal computer.
- **"** Edit downloaded text using **a** word proeesing package.

2. **POC:** Sandra Kappes, USA-CERL **VS,** *COMM* **(217) 352-651I. FTS 958 7Sl,** toll free **800-USA-CERL (800-252-7122** inside Ilinois).

#### **3. SOFTWARE REQUIRED:**

- \* Word processing package that can produce AICII files **(e.g., Wordstar.** WordPerfect).
- \* Communications package (e.g., Smartcom **II,** XTAI.K).
- **4. HARDWARE** REQUIRED: Modem (e.g., Hayes Smartmodem or compatible).

#### **5. STEP-BY-STEP PROCEDURK/INSTRUCTIONs**

- \* Enter the **DD** Form **1391** Processor sjstem in **the** usual **way.**
- **a** At the time-of-day prompt, enter HATCHOUT and press the carriage return. The following messages will then he displayed on the sereen:

**THIS** PROGRAM **WILL** ALIA)W **YOU T)** COPY **TFXT PARA(,,P1IS TI)** Y01, **H** PERMANENT **l)lSk** OR **T( AN 1FI.IN-** )IICE **IN A , JR - I'** I)E.IGNt **1)** FOR USE WITH THE BATCHIN PROGRAM. TYPF /HELP FOR ASSISTANCE **OR CARRIAGE RETURN TO CONTINUE.** 

As instructed, press carriage return to continue. The system with then ask for your Processor identification. structed, press carriage return to continue. The system will then ask for<br>Processor identification,<br>IDENTIFICATION: AAAAA<br>you are prompted for the forms and textfleids that you want to download.<br>iample:

**e Next you a** For example:

**PLEASE ENTER ONLY ONE FORM NUMBER AFTER FACH PROMPT** TYPE **"ENI)" WHEN I Il,,IIS) I-4 :,15279 .:Nr1)**

**PLEASE** ENTER THE TEXTFIELDS **YOU** WISH TO **DOWNLOAD, ONE FIELD** OR **A PAIR Of FIELDS** SEPARATED BY **A** HYPHEN, PER **LINE.** ENTER **ALL** FOR **ALL** TEXT **FIELDS,** TYPE **END** TO **FINISH.**

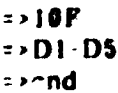

The system will then display the following options:

**\* WHERE Do YOU** WANT TO STORE THIS **DATA:**

**(1) OFFLINE** STORAGE **DEVICE** (2) **DD1391** PERMANF.NT DINK

**SFLECT-**

- \* At the 'sELEcT **'"** prompt. type **"I"** for offline storage device. The system then requests that you turn on the offline device. In other words, it requests you to instruct your communications software to receive a file to your **PC's** hard disk or **floppy** diskette. Refer to "Downloading Filies to a Personal Computer" section for instructions.
- **"** After the **HATCHOUT** procedure **has** finished, the following message is displayed **and** the user is returned to the time of day prompt:

**00 RECORDS WRITTEN TO OFFLINE DEVICE** 

- **9** At this point, **do0** not forget to turn off the offline device. Otherwise, **all** text written onto the screen will be sent to your PC file. **if** you do forget, you **can**  $\epsilon$  asily remove the unwanted lines from within your word processor.
- Your form(s) are now on your microcomputer under the file name you selected. To revise them, leave the PAX system and edit them using your word processor. When you are finiihed, upicod the file% into the **1391** system using the BATCIIIN eornmnd. Nefer to *Form 34.* **Upigding a Form to the DO Form 1391** Proeenmor.

**6. EXAMPLES/PROGRAMS/NOTES: A sample session using the BATCHOUT command is as** Vol lows:

I5.5:!I4 14 AlE 11411 'T

1 111l% PH(H **k N \*Il '.** i" **YUIM T( \*IVY \'AI PA KA(#' R Plis T(I YW, N** PFNVANINt **1S (lIli 1** *~I)* **\N oil I l.IN1\_** I)EVICE **IN A** [I)HRIAV **M)SlI.NfI) FOR USE WITH THE BATCHIN PROGRAM. TYPE /HELP FOR ASSISTANCE R ( A RkIA A 141 I'** 1I' **I** T T **I** i **N N I**

ددود والمتعاديات

**IDENTIFICATION: XXXX** 

**YOU HAVE JUST ENTERED INTO** THE PROCESSOR **AS:** INSTALLATION **-** FORT CERL

**PLEASE** ENTER ONLY **ONE** FORM **NUMBER** AFTER **EACH** PROMPT. TYPE **"END" WHEN** FINISHED. **=>15279 >END**

**PLEASE** ENTER THE **TEXTFIELDS YOU** WISH TO **DOWNLOAD, ONE FIELD** OR **A** PAIR OF **FIELDS** SEPARATED BY **A** HYPHEN, PER **LINE.** ENTER **"ALL" .** FOR **ALL TEXTFIELDS.** TYPE **"END"** TO **FINISH.**

**=>ALL =>END X5**

5353575

**The Property of the U.S. Party** 

YOUR OUTPUT CONTAINS 20 LINES. WHERE DO YOU WANT TO STORE **THIS DATA:**

- **(1) OFFLINE** STORAGE **DEVICE**
- (2) **DD1391 PERMANENT** DISK

**SELECT** >1

**TURN OFFLINE** RECORD MODE **ON.** ENTER CARRIAGE RETURN TO **CONTINUE**  $\ddot{\phantom{0}}$ 

20 RECORDS WRITTEN TO **OFFLINE DEVICE**

15:53:30>

- **T. TROUBLESHOOTING:**
- **8. ADDITIONAL REFERENCE:** DD Form 1391 Processor System Manual.

 $VI$  10

*-***• q . ".** *?:* **• " . - .° " .** *."* **V. .. .. . . .**

**• . . 5o**

**vi-.**

**.**

**S.**

**Vl 10 .,"**

#### **APPENDIX A:**

#### **FORMS INDEXED BY SOFTWARE REQUIREMENTS**

## **CROSSTALK XVI**

- Form **7.** Setting up CROSSTALK and CROSSTALK Scripts
- Form **11.** Connecting to PAX Using CROSSTALK XVI
- Form **19.** Uploading **ASCII** Files Using CROSSTALK XVI
- Form 20. Uploading **LOTUS 123** SpreadSheet Files Using CROSSTALK XVI
- Form 21. Uploading WordPerfect Word Processing Files Using CROSSTALK XVI
- Form 22. Uploading Wordstar Word Processing Files Using CROSSTALK XVI
- Form **26.** Capturing Screen Text Using CROSSTALK XVI
- Form **35.** Editing a New **DD** Form **1391** Using a Personal Computer
- Form **36.** Uploading a Form to the **DD1391** Processor
- Form **37.** Revising an Existing **DD** Form **1391** Using a Personal Computer

#### **ENABLE**

- Form **5.** Saving an **ENABLE** File in ASCII Format
- Form **9.** Creating an ENABLE Teleprocessing Setup for PAX
- Form **13.** Connecting to PAX Using **ENABLE**

Form 24. Uploading **ASCII** Text Files Using **ENABLE**

Form 28. Capturing Screen Text Using ENABLE

#### **LOTUS 123**

- Form **1.** Converting **LOTUS 123** SpreadSheet Files to **ASCII** Format
- Form **6.** Using **LOTUS 123** and **PC/FOCUS** to Create Graphs on **CAPCES** Data
- **Form 16. Uploading L,(OTUS 123 SpreadSheet Files Using SMARTCOM 1** Form **20.** Uploading LOTUS **123** SpreadSheet Files Using **CROSSTALK XVI**
- Form 20. Uploading LOTUS 123 SpreadSheet Files Using CROSSTALK XVI

#### **PC/FOCUS**

- Form **3.** Converting an **ASCII** Data Base to DIF Using **PC/FOCUS**
- Form **6.** Using **LOTUS 123** and **PC/FOCUS** to Create Graphs on **CAPCES** Data
- Form 14. Connecting to PAX Using **PC/FOCUS**
- Form **29.** Downloading CAPCES Data Using PC/FOCUS

#### **SMARTCOM I**

- Form **10.** Connecting to PAX Using SMARTCOM **II**
- Form **15.** Uploading **ASCII** Files Using SMARTCOM **II**
- Form **16.** Uploading **LOTUS 123** SpreadSheet Files Using SMARTCOM **If**
- Form **17.** Uploading WordPerfect Word Processing Files Using SMARTCOM II
- Form **18.** Uploading Wordstar Word Processing Files Using SMARTCOM **II**
- Form **25.** Capturing Screen Text Using SMARTCOM **If**
- Form **35.** Editing **a** New **DD** Form **1391** Using a Personal Computer
- Form **36.** Uploading a Form to the **DD1391** Processor
- Form **37.** Revising an Existing **DD** Form **1391** Using a Personal Computer

#### **Tym/COMM 3.0**

- Form 8. Setting up Tym/COMM and Tym/COMM Procedure Files
- Form 12. Connecting to PAX Using Tym/COMM **3.0**
- Form **23.** Uploading **ASCII** Files Using Tym/COMM **3.0**
- Form **27.** Downloading Files From PAX Using Tym/COMM **3.0**

#### **WordPerfect**

- Form 2. Converting WordPerfect Word Processing Files to **ASCII** Format
- Form **17.** Uploading WordPerfect Word Processing Files Using SMARTCOM **II**
- Form 21. Uploading WordPerfect Word Processing Files Using CROSSTALK XVI

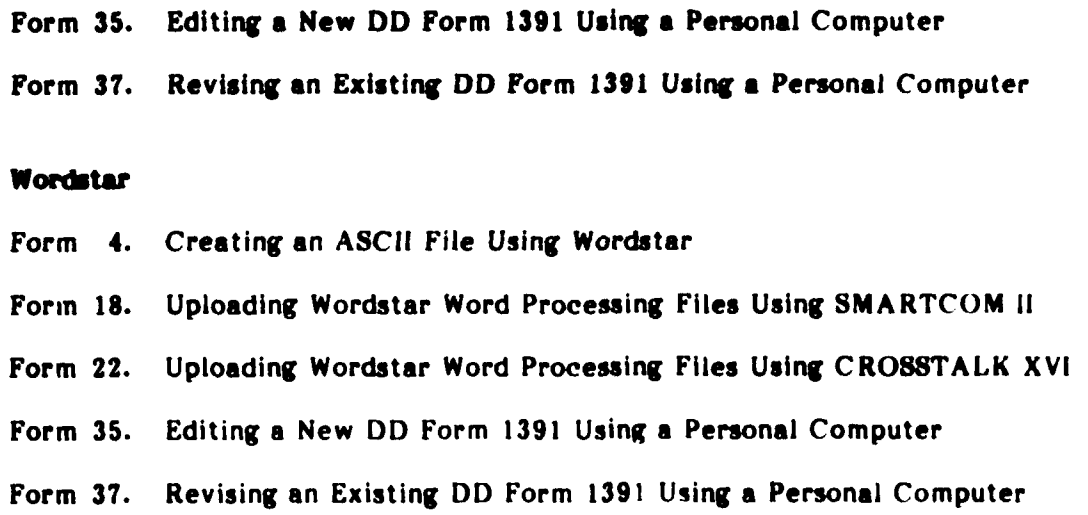

\*\*\*\* d **4** 

医神经性 医多种属 医皮肤结膜 化分析器

**The Secret 1** 

#### **APPENDIX ti**

**A RESPECTIVE AND RESPECT AND DESCRIPTION** 

#### **HARDWARE OVERVIEW: DESCRIPTION OF MICROCOMPUTER COMPONENTS**

## **Central Processing Unit (CPU)**

The **CPU,** which is the heart of the machine, is the most important component in terms of performance and price. The **CPU** dete-mines the speeJ at which the machine operates, the amount of information it can process, and the type of operating system it runs. The operating system is the software that controls the machine and **all** associated hardware.

The speed of the microprocessor is measured in megahertz (MHz). One megahertz is equal to one million cycles per second. Microcomputers generally operate between **4** and **15** mHz.

Microprocessors have a wide range of capabilities, the number of which is based on the instruction size of the microprocessor. Most microprocessors in microcomputers today are either **8-** or 16 bit, which means they use either **8-** or 16-bit instructions where a "bit" is one piece of information. In general, a 16-bit microprocessor is far more powerful than an 8-bit microprocessor. There are many popular 8-bit machines on the market, but the power required for most typical office automation and communication tasks often requires more memory and speed than the 8-bit microprocessors can provide. Examples of machines with 8-bit microprocessors are the Apple **lIE,** and the Commodore 64. These machines are not powerful enough for most applications within the Corps of Engineers **(CE).** Large spreadsheets and data bases require 16-bit microprocessors for acceptable operation. Because the 8-bit microprocessors cannot support this type of work efficiently, these machines are not recommended for largescale **CE** applications.

The IBM **PC** compatibles and **PC/AT** compatibles are some of the most widely supported microcomputers used **by** Army engineers today. **A** tremendous base of software and hardware ;s available to run with these machines and any true "compatibles." The system is supported **by** training classes dealing with software for the IBM compatibles; in addition, many new applications are being developed for this system. For these reasons, the IBM compatible is the most **highly** recommended micro at this time for Army engineers.

IBM **PC** compatibility in its highest degree means that a system can run all programs that run on the IBM **PC** and use the same hardware. Some machir **-s** falling into this category are the AT&T **6300,** Compaqs, certain Kaypro models, and many others. Essentially, having one of the true compatibles is equivalent to having an IBM **PC** or, in many cases, having a superior machine. For applications that require rapid handling of data, such as graphics and data bases. ie IBM PC/AT compatible is recommended. **AT** compatibles include the ITT Xtra **XP,** he Compaq Deskpro **286,** and the Kaypro 286i, among others. These machines run the common spreadsheets, data bases, communications, graphics, word processors, and utilities currently available for the IBM **PC** and **AT.**

The basic difference between the IBM **PC** or PC/XT and the IBM **PC/AT** is the microprocessor. The IBM PC and PC/XT use the Intel **8088** microprocessor, whereas the

**% 0% AN %1**

**PC/AT** uses the Intel 80286--a far more powerful, much faster microprocessor. This allows corresponding performance improvements in applications. The true **AT** compatible can run **all** IBM **PC/AT** software; it can also run most of the existing IBM **PC** software much faster than can the IBM **PC.**

Another common term is "coprocessor." **A** coprocessor is a special-purpose microprocessor designed to work in conjunction with the **CPU** in handling specific tasks, thereby providing faster computation or processing. For example, the IBM **PC** uses the **8088** chip for a **CPU,** but the **8088** chip is not designed to handle floating-point (or real number) arithmetic. However, the user can install the **8087** chip, which is a floatingpoint coprocessor. The **8087** chip can handle floating-point numbers up to **25** times faster than the **8088** because the **8088** needs software to handle the numbers whereas the **8087** does not. The math coprocessor that runs with the **80286** chip is the Intel **80287.**

The **8088** and **80286** machines can communicate with various type of devices through ports. Parallel ports are very fast ports commonly used for printers. Serial ports are slower and are usually used for modems, plotters, mice, and other devices. The number of ports allowed is controlled **by** the hardware and operating system in use. **MS-DOS** allows only two parallel ports and two serial ports. These limitations are very restrictive for engineering applications on a micro. For instance, an engineer may wish to use a digitizer, plotter and modem on the same machine. Since these devices all require a serial port, they must be placed on a switching device or the engineer must swap connecting cables when changing tasks.

#### **Memory**

This section discusses only one kind of memory--Random Access Memory (RAM)- which is "volatile" electronic memory. "Volatile" means the memory loses its data when turned off. The amount of RAM in the machine is very important for applications in that it determines the amount of work that can be done without requiring disk access. Electronic memory is many orders of magnitude faster than a disk, making RAM very desirable. Sometimes the machine can support only a fraction of its total memory allowance on its main system board. In this case, the user can purchase an add-on board with a memory option to give the machine more RAM.

Most 8-bit machines can support only up to 64 Kb of RAM, but the newer 16-bit microprocessors can support **I Mb** or more. This feature makes these 16-bit microprocessors extremely useful in graphics, for which huge amounts of high-speed memory are required, and with large spreadsheet models. Artificial intelligence systems and inference engines also require large amounts of memory.

The IBM compatibles usually allow at least **512** Kb of RAM to be loaded into the machine, although it may not **ill** fit onto the main board, thus requiring an expansion board. **512** Kb is a good figure to work with. Many of these machines can have up to 640 Kb of RAM, and IBM **PC/AT** compatibles can have up to **3 Mb.**

Systems also may have Read-Only Memory (ROM) which usually contains information the user never sees, such as machine instructions.

%' **N0I**

201012

122223224

#### **Disk Storage**

Disks are commonly used for large-scale storage. They are nonvolatile and are handy for storing copies of documents and data bases, along with graphics, programs, and other types of information. The two most common types are hard disks and floppy disks. Most IBM compatibles are sold with a floppy disk and have a hard disk available as an option--usually in a configuration that allows both drives to be installed inside the computer. A hard disk is also known as a "fixed" disk or a "Winchester." Hard disks provide fairly fast access to data, but cannot replace RAM for several reasons. The most important limitation is that, while a program may be stored on the hard disk, to use that program, the computer must first load it into RAM before running it.

Hard disks become filled very quickly, even though they appear to be large. A hard disk should have at least 20 **Mb** of storage. Many IBMs and compatibles have 10-Mb of hard disks. **If** one of these models is chosen, it is wise to ensure that the system can accommodate another hard disk in the future. (This does not necessarily apply to a portable machine, which may not have room for a second hard disk.)

One other important consideration is that the computer can "boot" from the hard disk. That is, the computer should be able to start and load the operating system from the hard disk when turned on. The alternative is to boot from a floppy disk, which would require that the user always keep an operating system **floppy.** Floppy disk drives are much slower than a hard disk and have far less storage capabilities; however, they are useful for transferring data from one machine to another and for backing the hard disk. Another important consideration is that most commercial software comes on a floppy disk and must be copied onto the hard disk after purchase. This copying is not possible without a floppy drive. Some programs that use copy protection to prevent theft of software also require that the user have the original floppy disk in the drive so that the program can check whether it's the original. **If** not, the program stops and cannot be run.

The standard floppy drive for the IBM is **5.25** inches in diameter and holds **320** or **360** Kb. This standard size is known as a double-sided, double-density drive. The "format" is the way in which the sides are used and information is stored on the disk. Older floppy drives came in single-sided, single-density format, which holds only about **90** Kb of data--not enough to handle some of the commom programs for the PC.

An alternative that is rising in popularity is the 3.5-inch disk. This disk holds **720** Kb and has a rigid plastic case, making it far less vulnerable to damage from smoke and dust than other disks. The only problem with this size disk is that very little software to date is available in this format; most software still is packaged in the 5.25-inch format. This situation is gradually changing, however.

#### **Display**

**REAL PROPERTY** 

**A DELL'ALLE DE L'ALLE DE L'ALLE DE L'ALLE DE L'ALLE DE L'ALLE** 

Display resolution is very important. "Resolution" involves the number of dots comprising the screen. A two-number convention usually describes display resolution; for example, standard resolution for the IBM Color Monitor 's 640x200, which means 640 "pixels" or dots horizontally and 200 vertically. This resolution is not adequate for many of the tasks performed on microcomputer workstations. Poor resolution causes eye strain during use of the computer due to the fuzziness and generally poor quality of text on the screen. A reasonable resolution is 640x400, which yields a much better screen for

,~ **%% lie,** <sup>t</sup>

the computer operator. The typical IBM monochrome display and adapter can yield a resolution of around 700x300, with high-quality characters on the screen as a direct result.

Color can be an important aid in many applications, especially graphics. Text applications can take advantage of color to supply additional information to the user. It is a good idea to obtain as much color support as possible. Four colors are adequate but, generally speaking, the more the better. Some text applications can take advantage of **<sup>16</sup>**to **32** colors, or are configurable **by** the user to use any color requested. In these cases, it is the hardware that limits the usage. Both a color video board adapter and color monitor are required.

An important point is that the color board must be the "RGB" type, that is, it must supply separate red, green, and blue signals for the monitor. The monitor also must be compatible with the board; it must accept an RGB signal. The alternative for the RGB signal is the "composite video" signal, which does not support acceptable resolution. The resolution available from composite video allows 40 columns of text on the screen and **25** lines. This capability is unacceptable in a text-processing environment, where **80** columns are needed. An example of recommended high resolution for the B-4 IBM compatible is the Enhanced Graphics Adapter and Enhanced Graphics Monitor combination, which supports 640x350 in eight colors.

#### Printers

**TELESTING** 

Printers are the most common peripheral for output from the microcomputer. They provide the fastest output of all paper output devices available and have a wide variety of capabilities. While a monitor is necessary for rapid work on a micro, it is usually necessary to keep paper copies of data to pass on to other personnel or to file as "hardcopy." Most printers require that the **CPU** have a parallel port, which will be explained later in detail.

Printers are of two basic types: letter-quality and dot-matrix. Letter-quality printers tend to be slow and expensive, but produce exceptionally clear text--exactly like that using a typewriter. The most common letter-quality printers have a "Daisy Wheel," which looks like a small disk with spokes sticking out of its perimeter each of which has fully formed character stamps on it. This disk is mounted next to the platen of the printer and rotates to place the appropriate character in front of the paper, where a small hammer then strikes it. These printers are very noisy, sounding just like a very fast typist's office.

Dot-matrix printers are generally an order of magnitude faster than letter-quality printers but tend to produce lower quality output. They form characters by striking the ribbon with a number of very tiny pins as the print head passes over the paper, and the resultant text looks rough. Some printers have more of these little pins spaced closer together than for others, giving a print quality very near that of letter-quality printers. These printers are called "near-letter-quality." **All** dot-matrix printers are very noisy, sounding like a swarm of bees.

A variety of alternative technologies can produce output similar to these printers with less noise. One is the thermal printer, which burns the surface of the paper slightly, substituting tiny electrodes in place of the pins. Another is the ink-jet, which sprays tiny

**'N .**

drops of ink onto the paper. **A** good example of an inexpensive ink-jet printer is the Hewlett Packard Thinkjet, which costs around **\$500** and is very quiet. Another option is the laser printer. It is also quiet and exceptionally fast. Essentially, the laser is a very high-resolution dot-matrix printer, but uses a laser to write to a drum, which picks up toner and transfers the characters to paper, much like an office copier. This type of printer is very expensive, ranging from **\$3500** for the Hewlett Packard Laserjet to over \$20,000. Although a laser printer does not fit everyone's needs, for those with very large printing requirements, this type can perform very nicely.

Printers are available in different widths, such as **9** and **17** inches. Army engineers will need the wide-body printers for CAPCES printouts. Large pictures also can be printed on the wide-body models.

#### Modems

**A ECOLORA A ESPOSITA EL ESPOSO A EL EL EL SUEL LE EL EL SUEL** 

A modem is required at each end of a telephone line in order for two computers to communicate. A modem is a device that translates data from the computer into signals which can be transmitted over telephone lines and can retranslate these signals back into data. A modem requires a serial port on the microcomputer.

AT&T created a standard for telecommunications some years ago called the Bell 212-A standard, which describes exactly how the signals are to be sent. Most modems today adhere to this standard in the 110- to 1200-baud range. The speed of today adhere to this standard in the 110- to 1200-baud range. communications is limited by how fast the modem can transmit, the communications software capabilities, and the telephone line quality. Poor-quality telephone lines usually will not allow transmission rates above **300** baud. Older terminals and teletypes operated in the 110- to 300-baud range, but this rate is unacceptably slow for most of the communications performed **by** Army engineers. The main reason for having a 300-baudcapable modem is to handle situations for which higher speed communications are not supported.

A "smart" modem is one that can be programmed and detect dial tones, busy signals, etc. Smart modems have a set of commands that tells them to do activities such<br>as dial, hang up, send break signals, and use touchtone or pulse dialing. "Autodial" as dial, hang up, send break signals, and use touchtone or pulse dialing. describes the ability to dial a telephone number automatically. "Autoanswer" is the ability to answer the telephone line, detect what speed the caller is using on his/her modem, and adjust to it automatically.

Examples of modems are Hayes, Racal-Vadic, AT&T, and Rixon. Modems can be purchased in external form (a small box that sits on a corner of a desk or bookshelf or under a telephone) or internal form. The internal modem is an add-on board that has a modem attached. Internal modems are very important for portable computers but they occupy one of the user's serial ports permanently. This setup is usually acceptable for **a** portable system, but not necessarily for a desktop model for which a user may wish to use a mouse and plotter at the same time. Internal modems can dial-up almost any computer that has a modem, giving the user access to mainframes, minicomputers, and portable system, but not necessarily for a desktop model for which a user may wish to<br>use a mouse and plotter at the same time. Internal modems can dial-up almost any<br>computer that has a modem, giving the user access to ma home office computer during travel, (2) file-sharing with other users, and (3) access to a bulletin board, which is a dial-up system for maintaining notes, announcements, programs and other helpful information for micro users.

والموارد والموارد والموارد والموارد والمراد والمراد والموارد والموارد والموارد والموارد والموارد والموارد والموارد والموارد والموارد والموارد والموارد والموارد والموارد والموارد والموارد والموارد والموارد والموارد والموارد

-6i *-~* \*r **-. -.**

**\ %** .. **.**

222222

Higher **speed modems** are **becoming available and may** be considered for long-lead time purchases.

222222

**Northerness** 

#### **Add-on Board**

Add-on boards, often called "multi-function" or "expansion" boards. allow the user to increase the capabilities of his/her system. Typical options include additional memory, serial ports. parallel ports, light pen ports, and batterv- powered clocks.

Add-on boards are advantageous in that some of these options may not be available from the computer manufacturer, but another company can provide them at a reasonable price. Also. the multifunction boards can replace single-function boards to allow room for more boards and options in the CPU.

Another interesting type of board is the accelerator board. This board has its own CPU, which can absorb some of the workload from the machine's CPL'. The user can run more than one task and complete tasks at much faster speeds than without the accelerator.

Networking boards also are available. These boards allow several microcomputers to be tied together so that users can share information and resources.

#### **Other Peripherals**

Plotters provide color graphics output far superior to that of color printers; this better quality is necessary for architectural and engineering drawings. Plotters are manufactured in various sizes and often are reasonably priced compared with other color output devices. However, special software packages are required to drive plotters. Hewlett Packard and (ould are examples of plotter manufacturers.

"Mice" are small desktop objects with either wheels or optical sensors underneath to detect motion. When moved around the desktop, they send information to the computer which then can move objects around on the screen in coordinated action. Many graphics packages can use the mouse to allow interactive drawing on the display.

Digitizers are also available which allow the user to enter physical coordinates in a way similar to the mouse's operation. These include very large tablets with mechanical arms to detect relative motion and position, pen-shaped objects that work on special tablets, and others. **%**

Surge protectors and radio frequency interference (RFH) filters should be considered mandatory for microcomputers. A surge protector is a device that prevents power line surges from reaching the computer, thereby protecting the sensitive components from lightning strikes and other surge sources. RFI filters help prevent spurious noise from causing data loss or destruction in the computer's RAM while programs are running. Several vendors supply surge protectors with built-in RFH filters.

Tape backup systems are valuable in that they allow high-speed backup of the hard disk. The standard backup for most PCs is the floppy disk, which requires swapping in and out approximately 30 floppies for each 10 Mb used on the hard disk. This backup **%**

**V \*V %V s'% \*%**

method can become very tedious because someone has to be present at all times to continue the process. Backing up the hard disk is very important, but if the **job** is cumbersome, the user is less likely to do it at regular intervals. Tape drives can alleviate the tedium, making it more likely that the user will perform backups. A typical **10-Mb** tape can be filled and checked for errors in about **15** minutes, which means an entire **20-Mb** hard disk backup takes less than **30** minutes. These systems usually do not require someone's presence to monitor them except to change tapes. Tape backups of selected files or directories can be done easily with the available tape-drive systems. Compaq, for instance, has a tape drive available in its PC and AT compatible machines, and supplies a program that does all of this housekeeping effectively.

#### **Operating Systems**

In the 1970s, CP/M was the dominant operating system for micros. With the advent of the IBM/PC, CP/M was replaced by PC/MS-DOS. In the last few years, it has been considered expedient to purchase hardware and software that use the IBM compatible operating systems because most of the state-of-the-art software has been written for the **PC/MS-DOS** operating system.

As technology progresses, PC/MS-DOS may evolve and keep pace with advancements or be replaced by a new system. The multiuser version of the Intel **310** does not use PC/MS-DOS, but instead employs the Xenix version of the Unix operating system.

*F4*

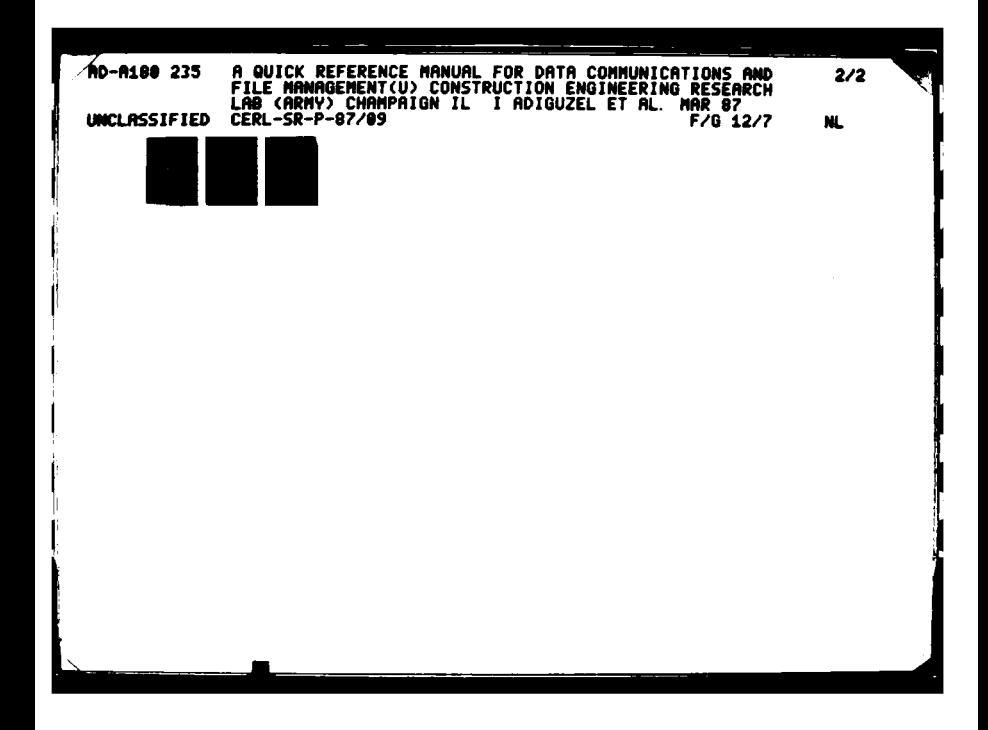

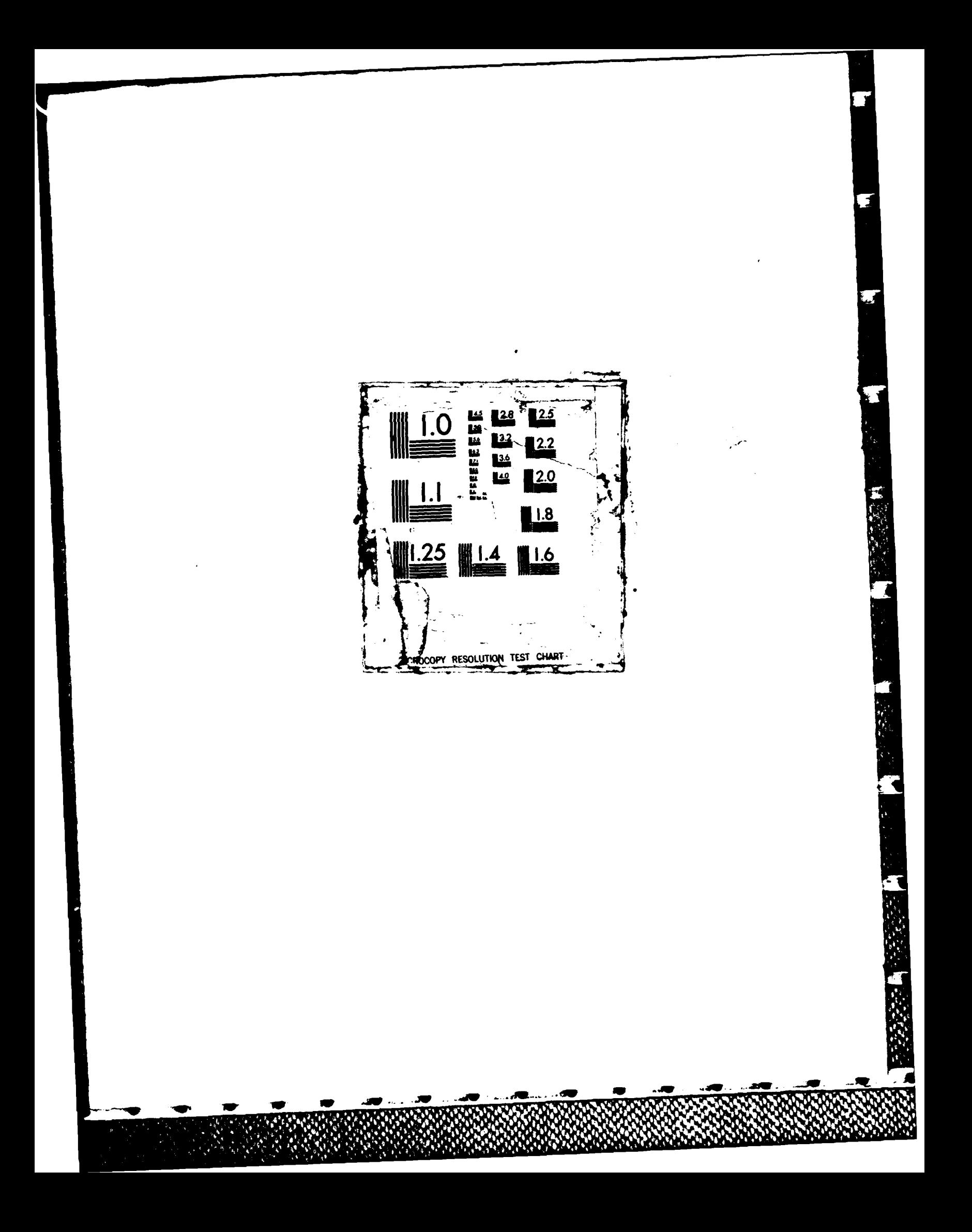

## **USA-CERL** DISTRIBUTION

Chief of Engineers **ATTN:** Tech Monitor **ATTN: DAEN-IMS-L** (2) **ATTN: DAEN-CCP ATTN: DAEN-CW ATTN: DAEN-CWE ATTN:** DAEN-CWM-R **ATTN: DAEN-CWO ATTN: DAEN-CWP** ATTN: **DAEN-EC ATTN: DAEN-ECC ATTN: DAEN-ECE ATTN: DAEN-ECR ATTN: DAEN-RD ATTN: DAEN-RDC** ATTN: DAEN-RDM **ATTN:** DAEN-RM **ATTN: DAEN-ZCE ATTN: DAEN-ZCF ATTN: DAEN-ZCI ATTN: DAEN-ZCM ATTN: DAEN-ZCZ**

**FESA, ATTN:** Library **22060 ATTN: DET** 111 **79906**

**U.S.** Army Engineer Districts **ATTN:** Library (41)

**U.S.** Army Engineer Divisions **ATTN:** Library (14)

**U.S.** Military Academy **10966 ATTN:** Facilities Engineer **ATTN:** Dept of Geography **&** Computer Science **ATTN: DSCPER/MAEN-A**

**AMC -** Dir, Inst, **&** Servc **ATTN: DEH (23)**

FORSCOM FORSCOM Engr, **ATTN: AFEN-DEH** ATTN: **DEN (23)**

医阴道性

医表示法 医安全结核 医细胞样

TRADOC **HQ,** TRADOC, **ATTN: ATEN-DEH ATTN: DEH (19)**

Defense Technical Info Center 22314 ATTN: **DDA** (2)

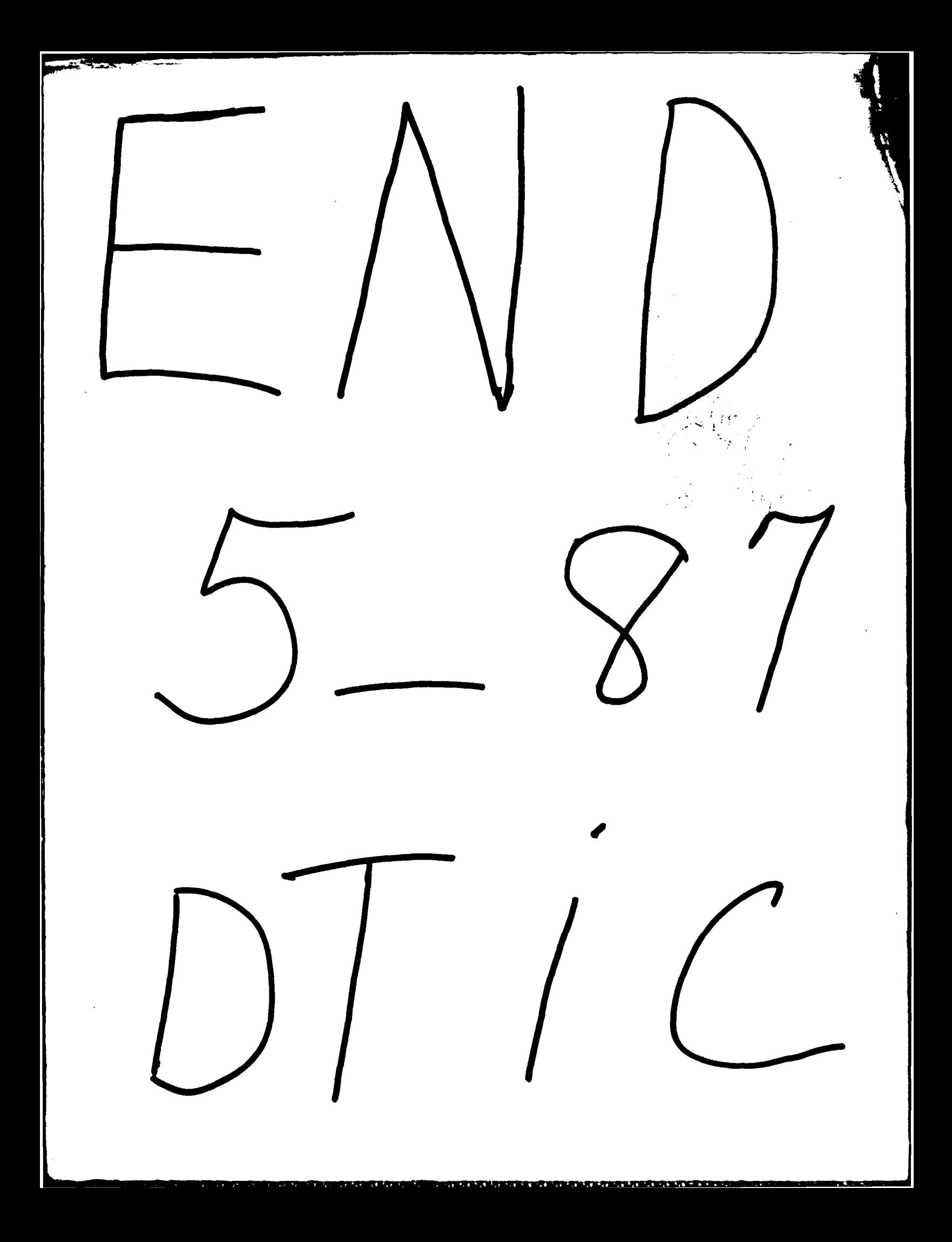